# **Προβολέας Dell™ Mobile (M900HD) Οδηγός Χρήστη**

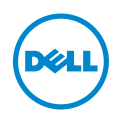

### **Σημειώσεις, Προσοχή και Προειδοποίηση**

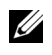

**ΣΗΜΕΙΩΣΗ:** Η ΣΗΜΕΙΩΣΗ δηλώνει σημαντικές πληροφορίες που σας βοηθούν να χρησιμοποιήσετε καλύτερα τον προβολέα σας.

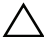

**ΠΡΟΣΟΧΗ: Η ΠΡΟΣΟΧΗ υποδεικνύει πιθανή ζημία στο υλικό ή απώλεια δεδομένων εάν δεν τηρηθούν οι οδηγίες.**

**ΠΡΟΕΙΔΟΠΟΙΗΣΗ: Η ΠΡΟΕΙΔΟΠΟΙΗΣΗ δηλώνει πιθανότητα καταστροφής υλικών, προσωπικού τραυματισμού, ή θάνατο.**

Εμπορικά σήματα που χρησιμοποιούνται σε αυτό το κείμενο: Το Dell και το λογότυπο DELL αποτελούν εμπορικά σήματα της Dell Inc. Το DLP και το λογότυπο DLP και το DLP BrilliantColor αποτελούν εμπορικά σήματα της TEXAS INSTRUMENTS INCORPORATED. Τα Microsoft και Windows αποτελούν εμπορικά σήματα ή σήματα κατατεθέντα της Microsoft Corporation στις Ηνωμένες Πολιτείες και/ή σε άλλες χώρες.

Το Wi-Fi® αποτελεί σήμα κατατεθέν της Wireless Ethernet Compatibility Alliance, Inc.

Άλλα εμπορικά σήματα και εμπορικά ονόματα μπορεί να χρησιμοποιούνται σε αυτό το έγγραφο για να αναφερθούν είτε στους δικαιούχους των σημάτων και των ονομάτων είτε στα προϊόντα τους. Η Dell Inc. αποποιείται κάθε ιδιοκτησιακό ενδιαφέρον σε εμπορικά σήματα και ονόματα πέραν του δικού της.

**Μοντέλο: Προβολέας Dell Mobile (M900HD)**

 $\overline{\phantom{a}}$  , where  $\overline{\phantom{a}}$ 

**Ιούλιος 2013 Αναθ. A00**

Οι πληροφορίες σε αυτό το έγγραφο μπορεί να αλλάξουν δίχως προειδοποίηση. © 2013 Dell Inc. Δικαιώματα κατοχυρωμένα .

Απαγορεύεται αυστηρά η αναπαραγωγή αυτού του υλικού με οποιοδήποτε τρόπο δίχως την έγγραφη άδεια της Dell Inc.

# **Περιεχόμενα**

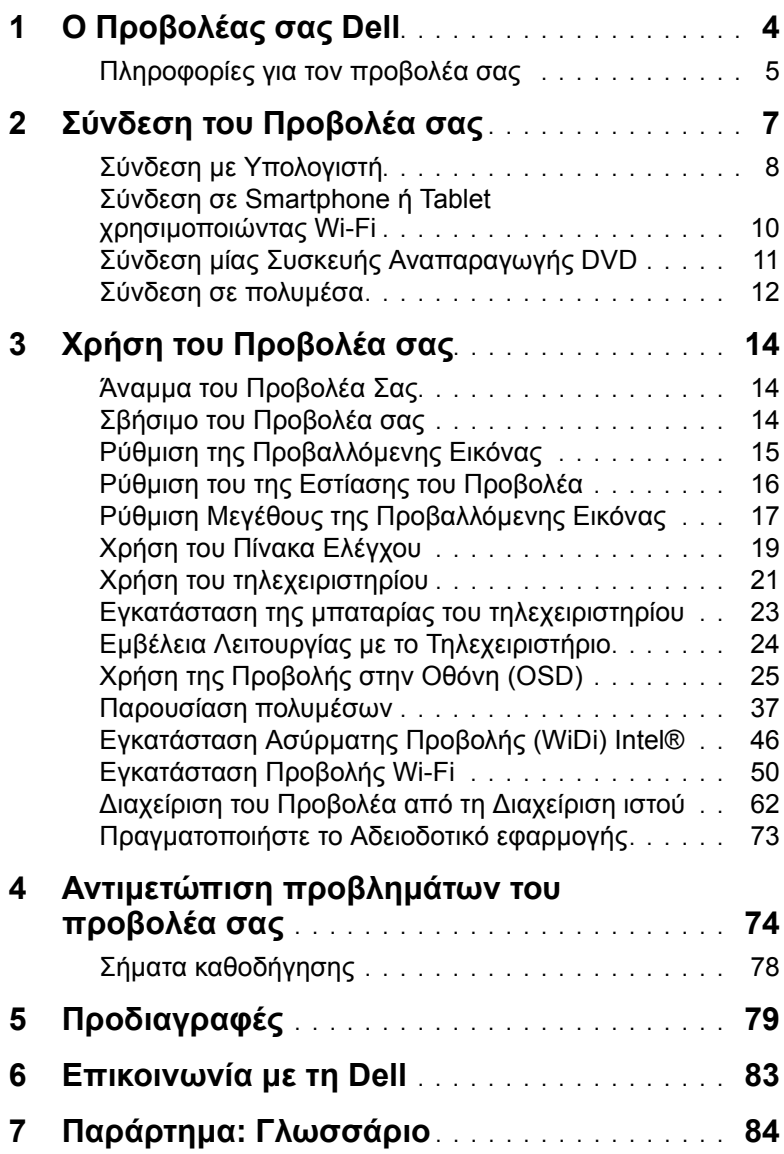

## <span id="page-3-0"></span>1 **<sup>Ο</sup> Προβολέας σας Dell**

Ο προβολέας σας συνοδεύεται από όλα τα αντικείμενα που εμφανίζονται παρακάτω. Σιγουρευτείτε πως έχετε όλα τα αντικείμενα και επικοινωνήστε με τη Dell™ αν κάτι λείπει.

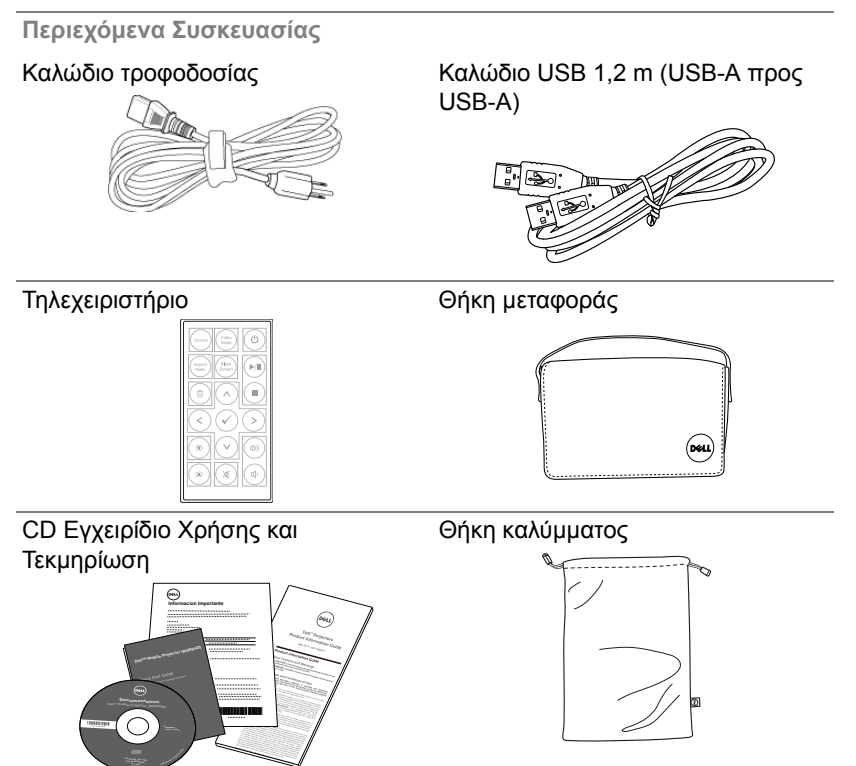

#### <span id="page-4-0"></span>**Πληροφορίες για τον προβολέα σας**

*Επάνω άποψη Κάτω άποψη*

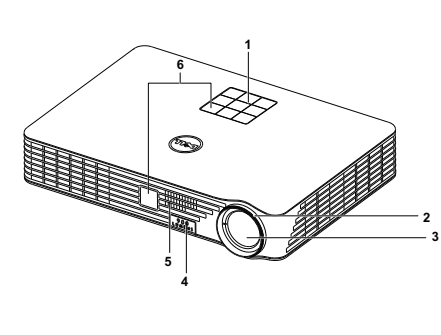

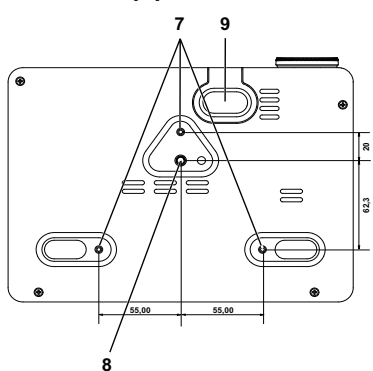

- Πίνακας ελέγχου
- Δαχτυλίδι εστίασης
- Φακός
- Πλήκτρο ανύψωσης για ρυθμίσεις ύψους
- Ηχείο 3 W
- Δέκτης Υπέρυθρων (IR)
- Οπές στήριξης για στήριξη στην οροφή: Οπής βίδας βάθους M3 x 6,5 mm.

<span id="page-4-1"></span>Συνιστώμενη ροπή <15 kgf-εκ

- Οπή στήριξης για το τρίποδο: Παξιμάδι εισαγωγής 1/4"\*20 UNC
- Πόδι ανύψωσης

#### **ΠΡΟΣΟΧΗ: Οδηγίες Ασφαλείας**

- Μην χρησιμοποιείτε τον προβολέα κοντά σε συσκευές οι οποίες παράγουν πολύ θερμότητα.
- Μην χρησιμοποιείτε τον προβολέα σε περιοχές όπου υπάρχει υπερβολική σκόνη. Η σκόνη μπορεί να προκαλέσει βλάβη στο σύστημα και ο προβολέας θα σβήσει αυτόματα.
- Διασφαλίστε ότι ο προβολέας είναι τοποθετημένος σε περιοχή με καλό αερισμό.
- **4** Μην φράσσετε τις σχισμές εξαερισμού και τα ανοίγματα του προβολέα.
- **5** Διασφαλίστε ότι ο προβολέας λειτουργεί σε θερμοκρασίες περιβάλλοντος (5 °C έως 35 °C).
- **6** Μην προσπαθήσετε να αγγίξετε την έξοδο αερισμού καθώς μπορεί να καίει πολύ αφού ενεργοποιηθεί ο προβολέας ή αμέσως αφού απενεργοποιηθεί.
- **7** Μην κοιτάτε μέσα στο φακό του προβολέα όσο είναι αναμμένος καθώς μπορεί να προκληθεί τραυματισμός στα μάτια σας.
- **8** Μην τοποθετείτε αντικείμενα κοντά ή μπροστά από τον προβολέα ούτε να καλύπτετε τον φακό του όσο είναι αναμμένος ο προβολέας καθώς η θερμότητα μπορεί να λειώσει ή να καεί το αντικείμενο.
- **9** Μην χρησιμοποιείτε αλκοόλη για να σκουπίσετε τον φακό.
- **10** Μην χρησιμοποιείτε τον ασύρματο προβολέα κοντά σε καρδιακούς βηματοδότες.
- **11** Μην χρησιμοποιείτε τον ασύρματο προβολέα κοντά σε ιατρικό εξοπλισμό.
- **12** Μην χρησιμοποιείτε τον ασύρματο προβολέα κοντά σε φούρνους μικροκυμάτων.

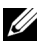

#### **ΣΗΜΕΙΩΣΗ:**

- Μην επιχειρήσετε να στερεώσετε στην οροφή τον προβολέα μόνοι σας. Θα πρέπει να εγκαθίσταται από έναν εξειδικευμένο τεχνικό.
- Συνιστώμενο κιτ στήριξης του προβολέα στην οροφή (Ρ/Ν: C3505). Για περισσότερες πληροφορίες, ανατρέξτε στην ιστοσελίδα Υποστήριξης της Dell στο dell.com/support.
- Για περισσότερες πληροφορίες, δείτε τις Πληροφορίες ασφαλείας που απεστάλησαν με τον προβολέα σας.
- Ο προβολέας M900HD μπορεί να χρησιμοποιηθεί μόνον σε εσωτερικούς χώρους.

<span id="page-6-1"></span><span id="page-6-0"></span>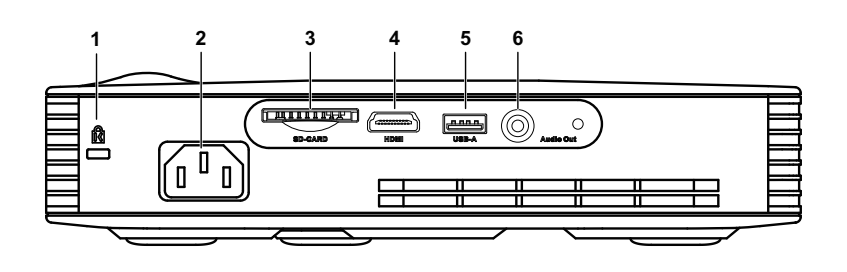

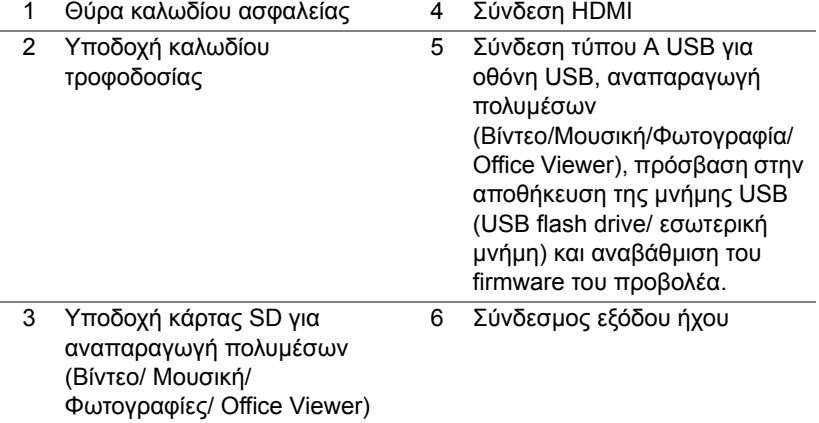

**ΠΡΟΣΟΧΗ: Πριν ξεκινήσετε οποιαδήποτε διαδικασία της ενότητας αυτής, ακολουθήστε τις Οδηγίες Ασφαλείας όπως περιγράφονται στη [σελίδα](#page-4-1) 5.**

#### <span id="page-7-0"></span>**Σύνδεση με Υπολογιστή**

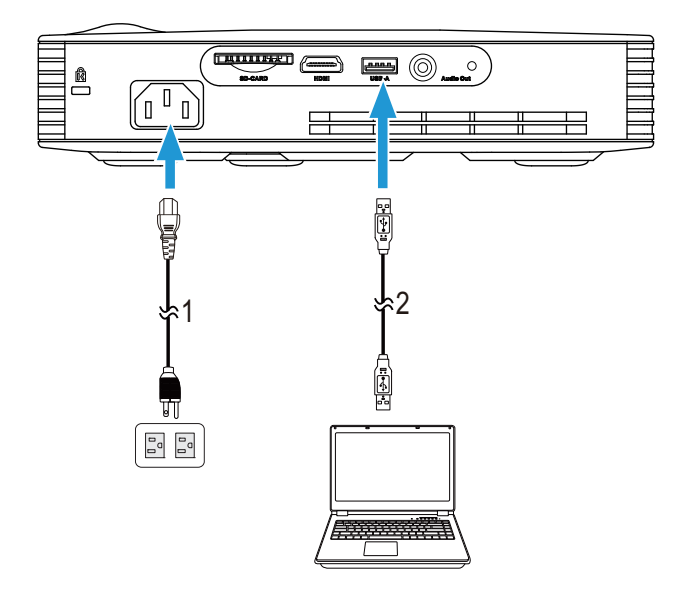

#### **Σύνδεση σε υπολογιστή με καλώδιο USB**

- 1 Καλώδιο τροφοδοσίας
- 2 Καλώδιο USB-Α προς USB-Α
- **ΣΗΜΕΙΩΣΗ:** Plug and Play (Τοποθέτηση και άμεση λειτουργία). Μόνο ένα καλώδιο USB (τύπος A σε A) αποστέλλεται με τον προβολέα σας. Μπορείτε να αγοράσετε ένα επιπλέον καλώδιο USB (τύπος Α προς Α) από τη διαδικτυακή τοποθεσία της Dell στη διεύθυνση www.dell.com.

#### **Σύνδεση υπολογιστή χρησιμοποιώντας Intel® WiDi ή Wi-Fi**

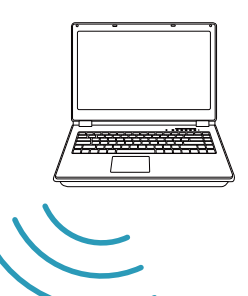

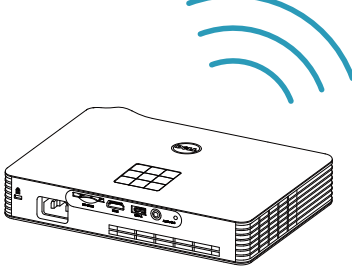

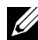

**ΣΗΜΕΙΩΣΗ:** Ο υπολογιστής σας θα πρέπει να είναι εξοπλισμένος με ασύρματο συνδετήρα και θα πρέπει να διαμορφωθεί καταλλήλως για να ανιχνευτεί κάποια άλλη ασύρματη σύνδεση. Ανατρέξτε στην τεκμηρίωση του υπολογιστή σας σχετικά με τον τρόπο διαμόρφωσης της ασύρματης σύνδεσης.

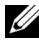

**ΣΗΜΕΙΩΣΗ:** Για να συνδέσετε έναν υπολογιστή μέσω Intel® WiDi, ο υπολογιστής σας πρέπει να είναι συμβατός με Intel® WiDi.

#### <span id="page-9-0"></span>**Σύνδεση σε Smartphone ή Tablet χρησιμοποιώντας Wi-Fi**

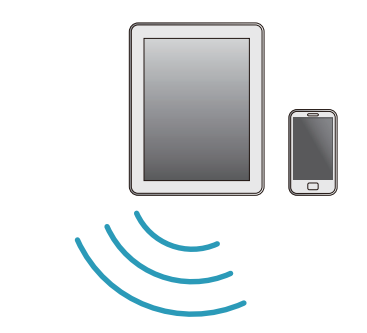

**ΣΗΜΕΙΩΣΗ:** Το Dell M900HD υποστηρίζει τις λειτουργίες MobiShow και WiFi-Doc. Είναι εφαρμογές οι οποίες μεταδίδουν υποστηριζόμενο περιεχόμενο από τις συσκευές Android ή iOS που διαθέτετε, ασύρματα. Μετά την εγκατάσταση και την έναρξη της εφαρμογής στη συσκευή κινητού σας, ενεργοποιήστε το Wi-Fi στη συσκευή κινητού σας και συνδεθείτε στο δίκτυο του προβολέα, Dell M900HD. Για περισσότερες πληροφορίες, επισκεφθείτε το διαδικτυακό τόπο Υποστήριξη της Dell στη διεύθυνση **dell.com/support**.

Τα υποστηριζόμενα αρχεία είναι:

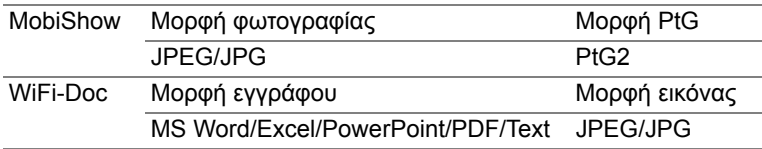

#### <span id="page-10-0"></span>**Σύνδεση μίας Συσκευής Αναπαραγωγής DVD**

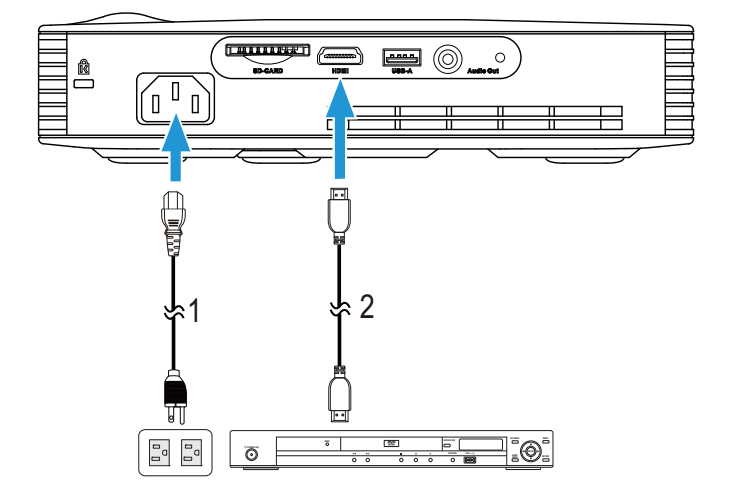

#### **Σύνδεση σε συσκευή DVD με καλώδιο HDMI**

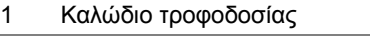

2 Καλώδιο HDMI

**ΣΗΜΕΙΩΣΗ:** Το καλώδιο HDMI δεν αποστέλλεται μαζί με τον προβολέα σας. Μπορείτε να αγοράσετε το καλώδιο HDMI από τη διαδικτυακή τοποθεσία της Dell στη διεύθυνση www.dell.com.

#### <span id="page-11-0"></span>**Σύνδεση σε πολυμέσα**

#### **Σύνδεση πολυμέσων χρησιμοποιώντας δίσκο USB Flash**

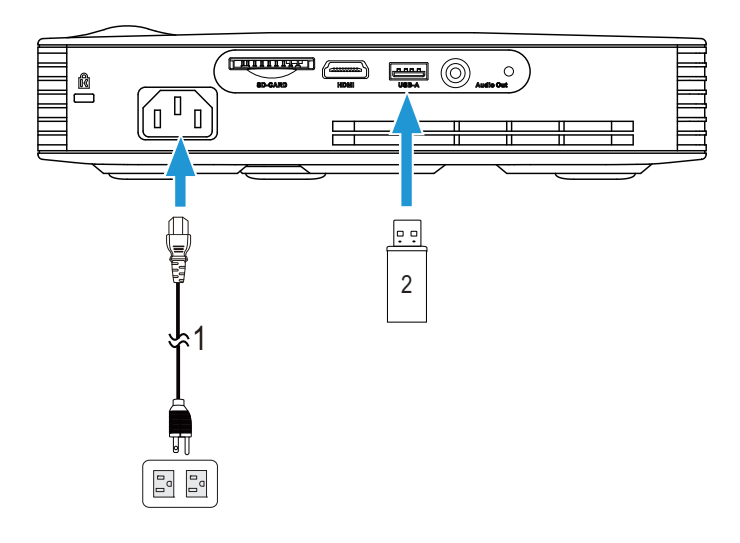

- 1 Καλώδιο τροφοδοσίας
- 2 Δίσκος USB Flash

**ΣΗΜΕΙΩΣΗ:** Ο δίσκος USB Flash δεν αποστέλλεται με τον προβολέα σας.

**Σύνδεση πολυμέσων χρησιμοποιώντας κάρτα SD**

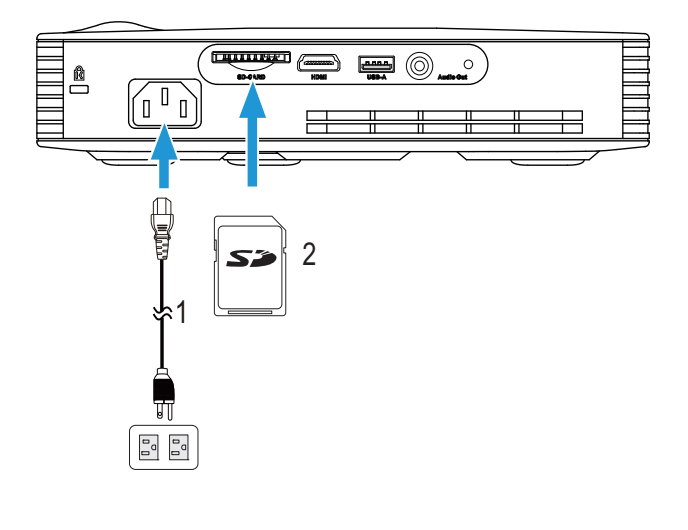

- 1 Καλώδιο τροφοδοσίας
- 2 Κάρτα SD

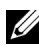

**ΣΗΜΕΙΩΣΗ:** Η κάρτα SD δεν αποστέλλεται μαζί με τον προβολέα σας.

#### <span id="page-13-1"></span><span id="page-13-0"></span>**Άναμμα του Προβολέα Σας**

- **ΣΗΜΕΙΩΣΗ:** Ανάψτε τον προβολέα πριν ενεργοποιήσετε την πηγή (ηλ. υπολογιστής, συσκευή αναπαραγωγής DVD, κ.λπ). Το φως στο πλήκτρο Ισχύος αναβοσβήνει λευκό μέχρι να πατηθεί.
- **1** Συνδέστε το καλώδιο τροφοδοσίας και τα κατάλληλα καλώδια σήματος στον προβολέα. Για πληροφορίες σχετικά με τις συνδέσεις του προβολέα, δείτε "Σύνδεση του [Προβολέα](#page-6-1) σας" στη σελίδα 7.
- **2** Πατήστε το κουμπί **Τροφοδοσία** (δείτε "Χρήση του Πίνακα [Ελέγχου](#page-18-0)" στη [σελίδα](#page-18-0) 19 για να εντοπίσετε το κουμπί **Τροφοδοσία**).
- **3** Ανάψτε την πηγή σας (ηλ. υπολογιστής, συσκευή αναπαραγωγής DVD, κλπ).
- **4** Συνδέστε την πηγή σας με τον προβολέα χρησιμοποιώντας το κατάλληλο καλώδιο. Βλέπε "Σύνδεση του [Προβολέα](#page-6-1) σας" στη σελίδα 7 για οδηγίες σχετικά με το πώς να συνδέσετε την πηγή σας με τον προβολέα.
- **5** Εξ ορισμού, η πηγή εισόδου του προβολέα ορίζεται στο Intel® WiDi. Αλλάξτε την πηγή εισόδου του προβολέα, εάν χρειαστεί.
- **6** Αν συνδέετε ταυτόχρονα στον προβολέα πολλαπλές πηγές, πατήστε το πλήκτρο Source στο τηλεχειριστήριο ή στον πίνακα ελέγχου για να επιλέξετε την πηγή που επιθυμείτε. Βλέπε το "Χρήση του Πίνακα [Ελέγχου](#page-18-0)" στη [σελίδα](#page-18-0) 19 και το "Χρήση του [τηλεχειριστηρίου](#page-20-0)" στη σελίδα 21 για να εντοπίσετε το πλήκτρο Source (Πηγή).

#### <span id="page-13-2"></span>**Σβήσιμο του Προβολέα σας**

**ΠΡΟΣΟΧΗ:** Βγάλτε τον προβολέα από την πρίζα αφού έχετε τερματίσει σωστά τη λειτουργία του σύμφωνα με την παρακάτω διαδικασία.

**1** Πατήστε το κουμπί **Τροφοδοσία**. Ακολουθήστε τις οδηγίες που προβάλλονται επί της οθόνης για να απενεργοποιηθεί σωστά ο προβολέας.

**ΣΗΜΕΙΩΣΗ:** Θα εμφανιστεί στην οθόνη το μήνυμα "**Press Power Button to Turn off Projector**" **(Πιέστε το πλήκτρο τροφοδοσίας για να απενεργοποιηθεί ο προβολέας)**. Το μήνυμα εξαφανίζεται μετά από 5 δευτερόλεπτα ή μπορείτε να πατήσετε το πλήκτρο Μενού για να το διαγράψετε.

- **2** Πατήστε ξανά το κουμπί **Τροφοδοσία**. Οι ανεμιστήρες ψύξης συνεχίζουν να λειτουργούν για 120 δευτερόλεπτα.
- **3** Για να σβήσετε γρήγορα τον προβολέα, πατήστε το κουμπί Power (Τροφοδοσία) και κρατήστε το πατημένο για 1 δευτερόλεπτο, ενώ ακόμη λειτουργούν οι ανεμιστήρες ψύξης.

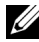

- **ΣΗΜΕΙΩΣΗ:** Πριν ανάψετε πάλι τον προβολέα, περιμένετε 60 δευτερόλεπτα για να επιτρέψετε την εξισορρόπηση της εσωτερικής θερμοκρασίας.
- **4** Αποσυνδέστε το καλώδιο τροφοδοσίας από την πρίζα και από τον ακροδέκτη του προβολέα.

#### <span id="page-14-0"></span>**Ρύθμιση της Προβαλλόμενης Εικόνας**

#### **Αύξηση του Ύψους του Προβολέα**

- **1** Πατήστε το κουμπί **Ανύψωση**.
- **2** Ανυψώστε τον προβολέα στη γωνία προβολής που επιθυμείτε και έπειτα απελευθερώστε το κουμπί για να κλειδώσει το πόδι ανύψωσης στη θέση του.

#### **Μείωση του Ύψους του Προβολέα**

- **1** Πατήστε το κουμπί **Ανύψωση**.
- **2** Χαμηλώστε τον προβολέα και έπειτα απελευθερώστε το κουμπί για να κλειδώσει το πόδι ανύψωσης στη θέση του.

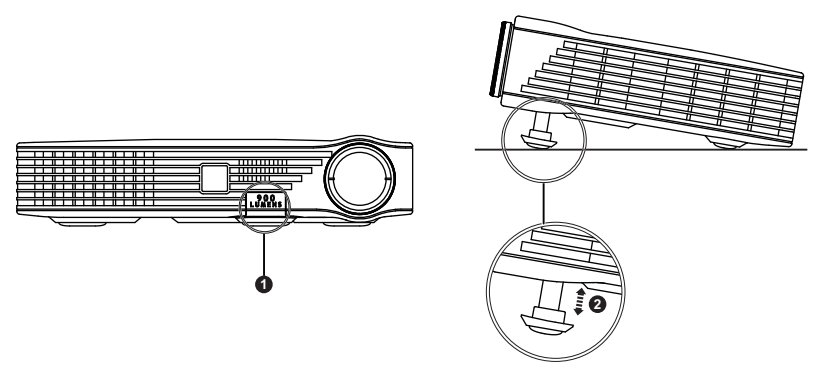

- 1 Κουμπί ανύψωσης
- 2 Πόδι ανύψωσης (Γωνία κλίσης: 0 με 9,6 μοίρες)

#### <span id="page-15-0"></span>**Ρύθμιση του της Εστίασης του Προβολέα**

- **ΠΡΟΣΟΧΗ:** Για να αποφύγετε να προκαλέσετε ζημιά στον προβολέα, σιγουρευτείτε πως το πόδι ανύψωσης έχει μαζευτεί πλήρως πριν μετακινήσετε τον προβολέα ή τον τοποθετήσετε στη θήκη μεταφοράς του.
- **1** Περιστρέψτε το δαχτυλίδι εστίασης μέχρι να είναι καθαρή η εικόνα. Ο προβολέας εστιάζει σε αποστάσεις από 2,98 πόδια έως 7,87 πόδια (91 εκ έως 240 εκ).

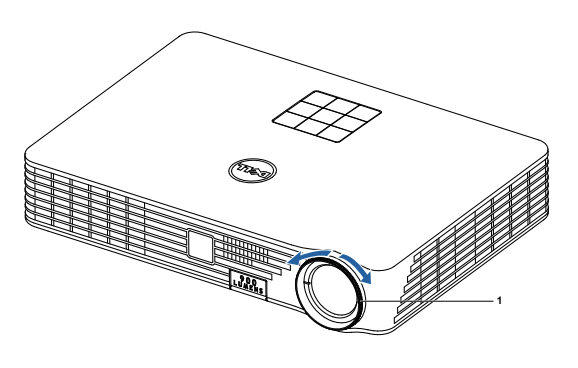

1 Δαχτυλίδι εστίασης

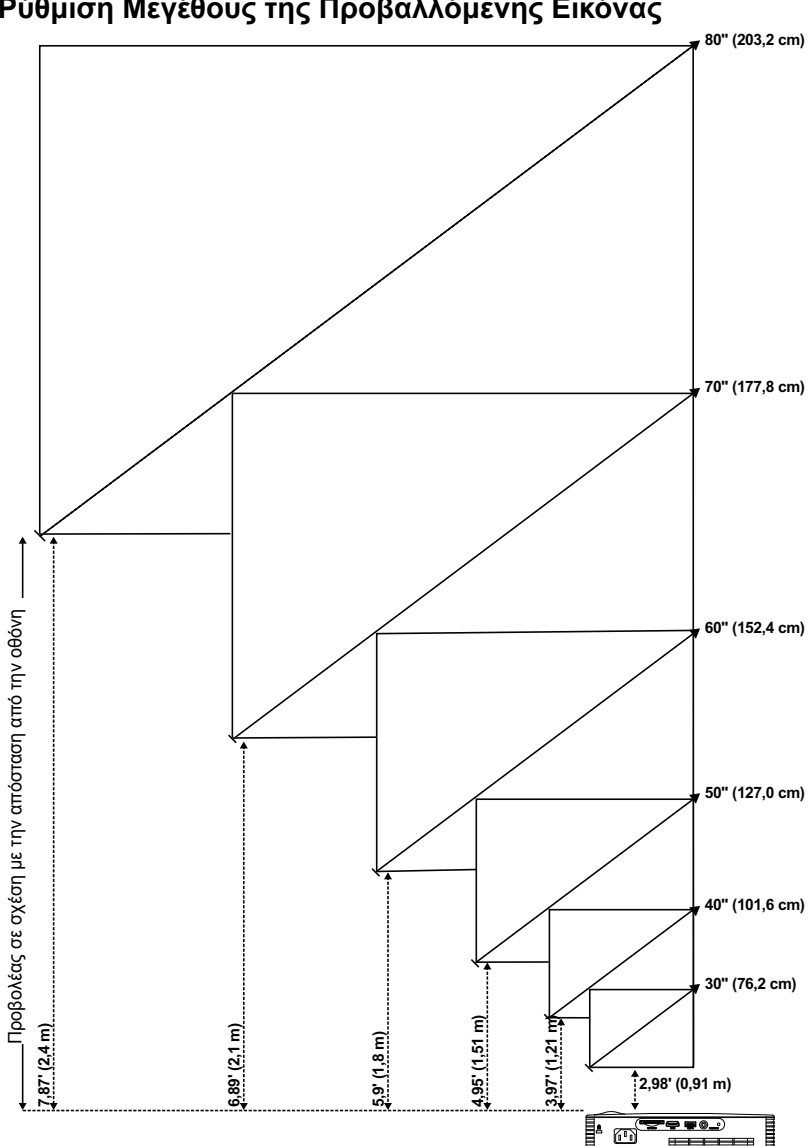

<span id="page-16-0"></span>**Ρύθμιση Μεγέθους της Προβαλλόμενης Εικόνας**

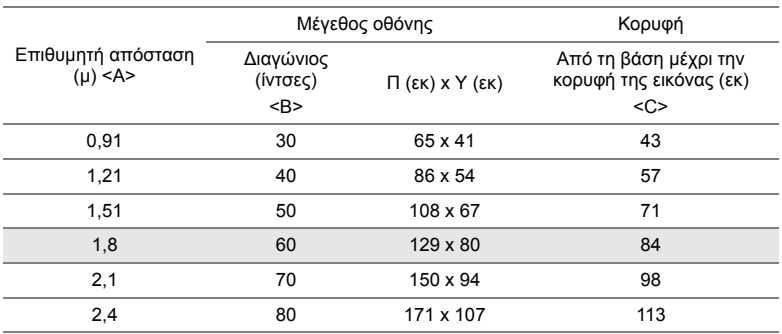

\* Αυτό το γράφημα είναι μόνο για πληροφόρηση του χρήστη.

\* Λόγος μετατόπισης: 105±5%

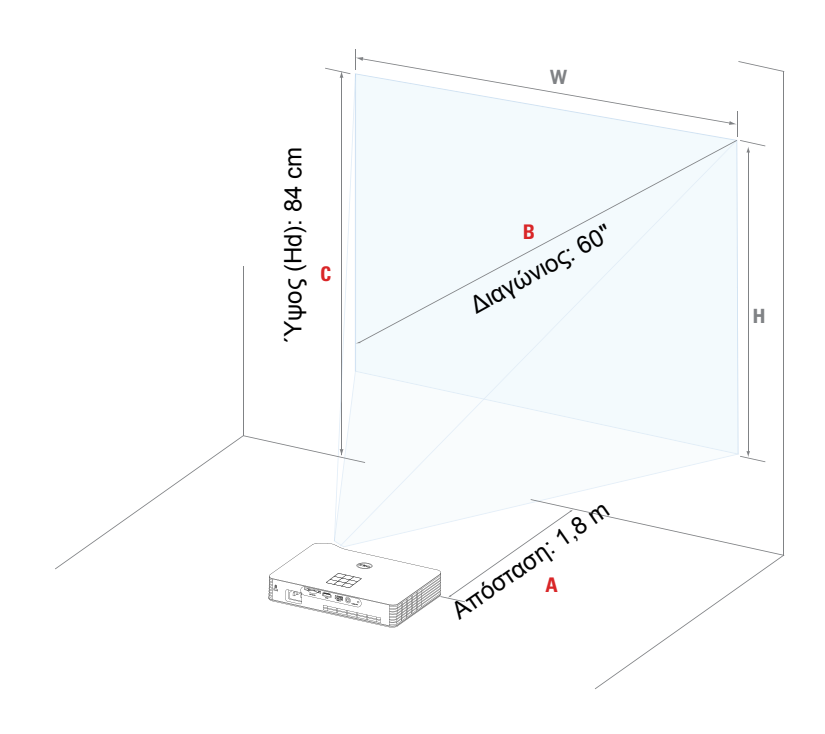

#### <span id="page-18-0"></span>**Χρήση του Πίνακα Ελέγχου**

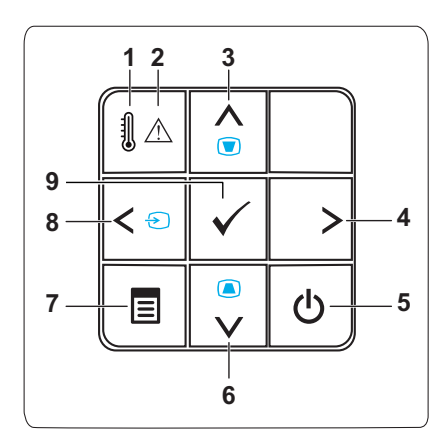

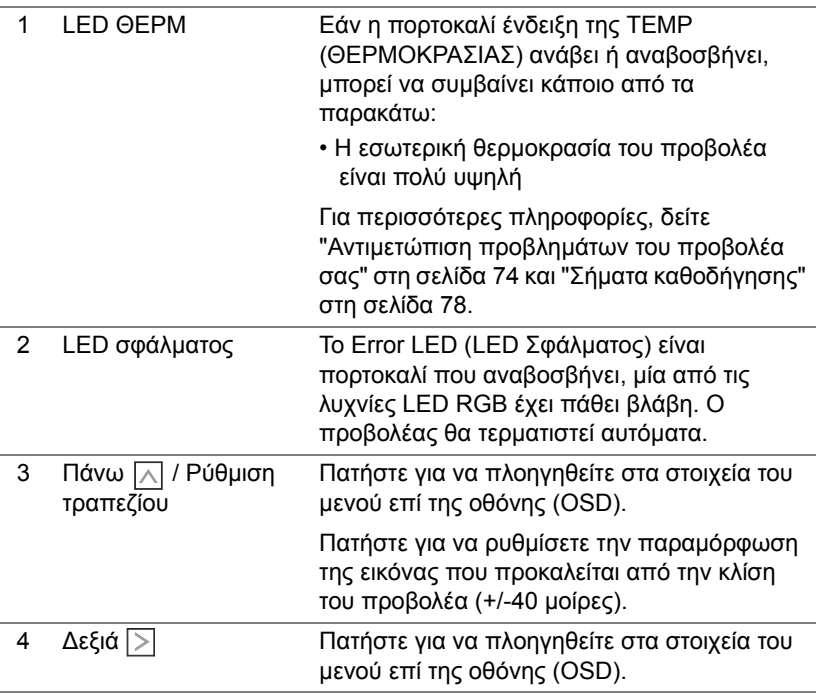

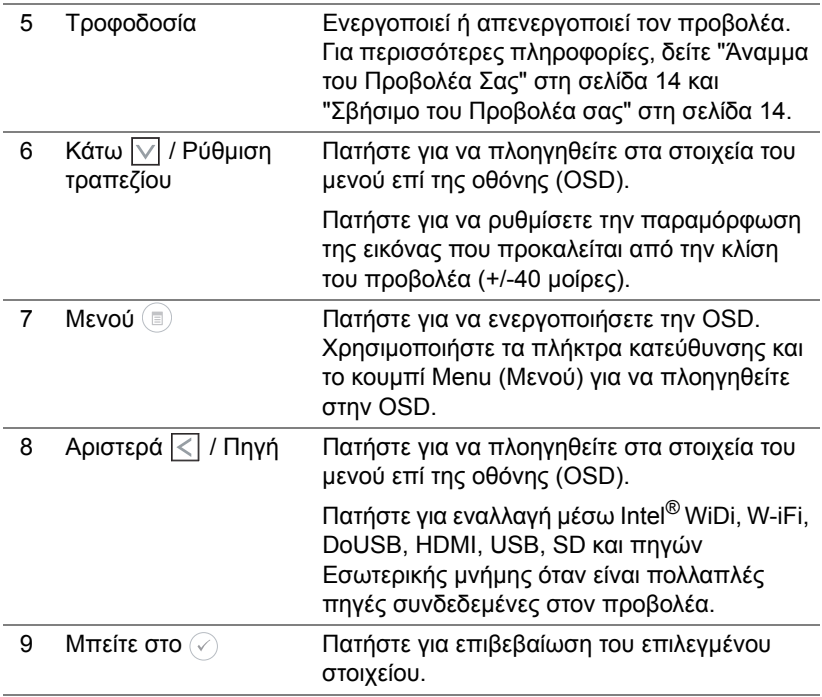

#### <span id="page-20-0"></span>**Χρήση του τηλεχειριστηρίου**

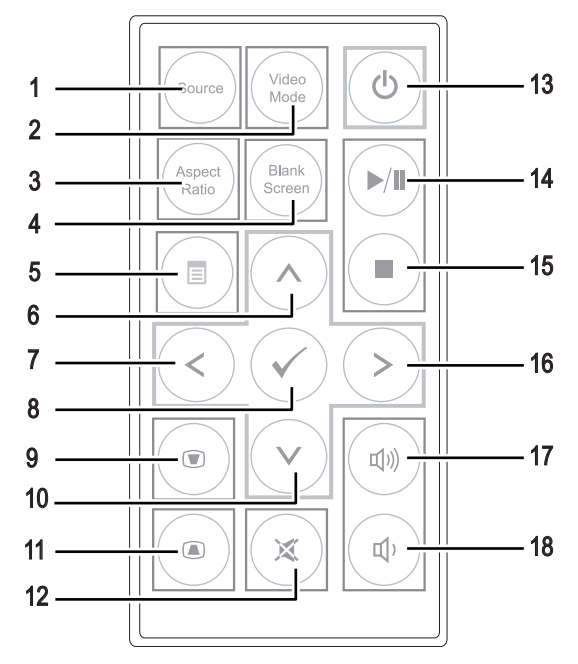

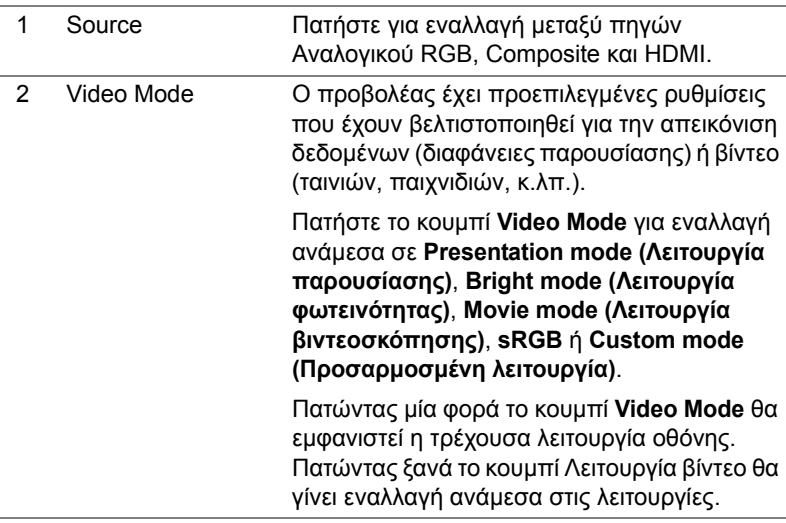

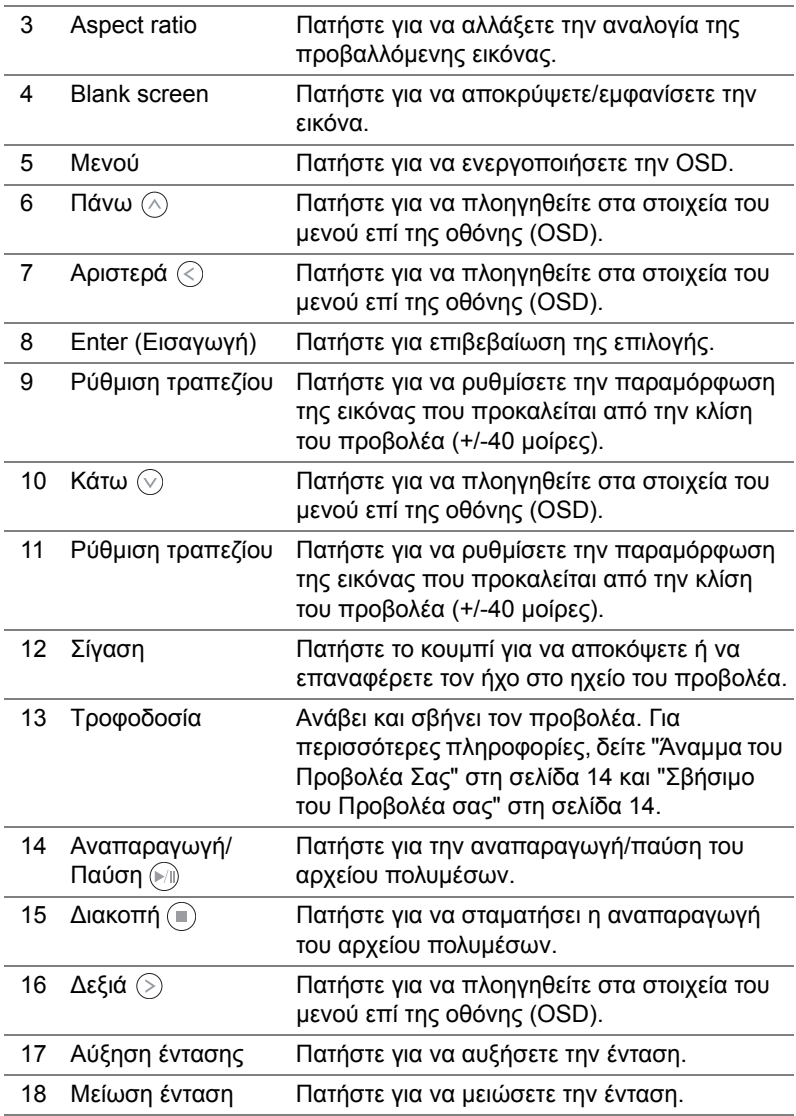

#### <span id="page-22-0"></span>**Εγκατάσταση της μπαταρίας του τηλεχειριστηρίου**

- **1** Αφαιρέστε τον συγκρατητήρα της μπαταρίας κρατώντας καλά πατημένη την πλαϊνή ασφάλεια και τραβώντας προς τα έξω τον συγκρατητήρα της μπαταρίας.
- **2** Εισάγετε μία μπαταρία κυψέλης CR2025 και ευθυγραμμίστε την πολικότητα σωστά σύμφωνα με την ένδειξη στο συγκρατητήρα της μπαταρίας.
- **ΣΗΜΕΙΩΣΗ:** Όταν χρησιμοποιήσετε για πρώτη φορά το τηλεχειριστήριο, υπάρχει ένα πλαστικό φύλλο ανάμεσα στη μπαταρία και τους ακροδέκτες της. Αφαιρέστε το φύλλο πριν από τη χρήση.
	- **3** Αντικαταστήστε τον συγκρατητήρα της μπαταρίας.

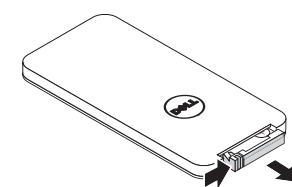

e<br>3 CR2032

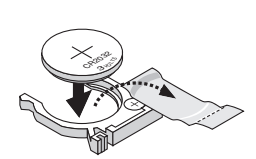

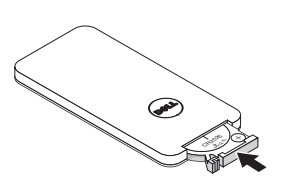

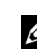

#### <span id="page-23-0"></span>**Εμβέλεια Λειτουργίας με το Τηλεχειριστήριο**

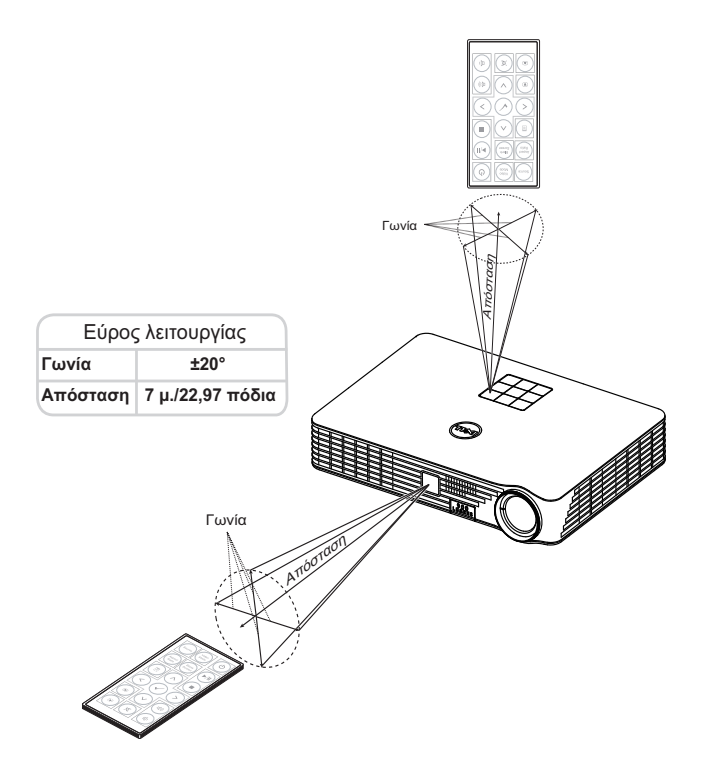

**ΣΗΜΕΙΩΣΗ:** Το πραγματικό εύρος λειτουργίας μπορεί να διαφέρει ελαφρώς από το διάγραμμα. Η αδύναμη μπαταρία θα αποτρέπει και το τηλεχειριστήριο από την κατάλληλη λειτουργία του προβολέα.

### <span id="page-24-0"></span>**Χρήση της Προβολής στην Οθόνη (OSD)**

- Ο προβολέας διαθέτει ένα μενού επί της οθόνης (OSD) σε πολλές γλώσσες η οποία μπορεί να προβληθεί είτε υπάρχει πηγή εισόδου είτε όχι.
- Πατήστε το πλήκτρο Menu (Μενού) στον πίνακα ελέγχου ή το τηλεχειριστήριο για να μπείτε στο Main Menu (Βασικό Μενού).
- Για να κάνετε μια επιλογή, πατήστε τα κουμπιά  $\circlearrowright$  ή  $\circlearrowright$  στον πίνακα ελέγχου του προβολέα σας ή στο τηλεχειριστήριο.
- Χρησιμοποιήστε τα πλήκτρα  $\textcircled{\scriptsize\diagup}$  ή  $\textcircled{\scriptsize\diagdown}$  στον πίνακα ελέγχου του προβολέα σας ή στο τηλεχειριστήριο για να κάνετε ρυθμίσεις.
- Για να βγείτε από το OSD, πατήστε το κουμπί **Menu (Μενού)** απευθείας στον πίνακα ελέγχου ή στο τηλεχειριστήριο.

#### **INPUT SOURCE (ΠΗΓΗ ΕΙΣΟΔΟΥ)**

Το μενού Input Source (Πηγή Εισόδου) σας επιτρέπει να επιλέξετε την πηγή εισόδου του προβολέα.

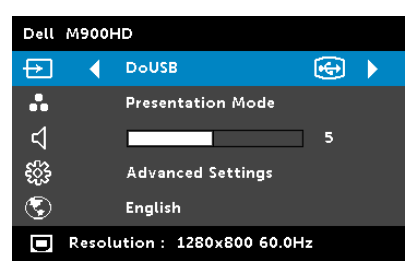

**ΙΝΤΕL<sup>®</sup> WIDI—**Πατήστε ⊘ για πρόσβαση στην οθόνη του Οδηγού WiDi του προβολέα Intel<sup>®</sup> (προεπιλογή).

WI-FI—Πατήστε ⊘ για να μπείτε στην οθόνη Ασύρματου οδηγού του προβολέα.

**DOUSB—**Σας δίνει τη δυνατότητα

μέσω του καλωδίου USB, προβάλλετε την οθόνη του υπολογιστή/φορητού υπολογιστή στον προβολέα σας.

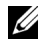

**ΣΗΜΕΙΩΣΗ:** Σε περίπτωση που δεν μπορεί να προβληθεί το DoUSB, δείτε την "Αντιμετώπιση προβλημάτων" στη [σελίδα](#page-73-1) 74.

**HDMI—**Πατήστε ( $\sqrt{ }$ ) για εντοπισμό σήματος HDMI.

**USB—**Σας δίνει τη δυνατότητα να αναπαράγετε τα αρχεία φωτογραφίας, μουσικής ή βίντεο από τον δίσκο USB flash σας. Δείτε "[Παρουσίαση](#page-36-0) [πολυμέσων](#page-36-0)" στη σελίδα 37.

**SD—**Σας δίνει τη δυνατότητα να αναπαράγετε τα αρχεία φωτογραφίας, μουσικής ή βίντεο από την κάρτα SD σας. Δείτε "[Παρουσίαση](#page-36-0) πολυμέσων" στη [σελίδα](#page-36-0) 37.

**INTERNAL MEMORY (ΕΣΩΤΕΡΙΚΉ ΜΝΉΜΗ)—**Σας δίνει τη δυνατότητα να αναπαράγετε τα αρχεία φωτογραφίας, μουσικής ή βίντεο από την εσωτερική μνήμη του προβολέα. Δείτε "[Παρουσίαση](#page-36-0) πολυμέσων" στη σελίδα 37.

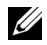

#### **ΣΗΜΕΙΩΣΗ:**

**STORAGE MODE (ΛΕΙΤΟΥΡΓΊΑ ΑΠΟΘΉΚΕΥΣΗΣ)—**Μπορείτε επίσης να συνδέσετε καλώδιο USB στην πηγή Εσωτερική μνήμης για να εκτελέσετε αντιγραφή, διαγραφή, μετακίνηση και περισσότερες οδηγίες από τον υπολογιστή σας στην εσωτερική μνήμη του προβολέα και την κάρτα SD. Όταν συνδέετε τον προβολέα και τον υπολογιστή μέσω καλωδίου USB, θα αναδυθεί ένα μήνυμα ότι Συνδέθηκε USB και θα σας δώσει τη δυνατότητα να επιλέξετε **DoUSB** ή **Storage Mode (Λειτουργία Αποθήκευσης)**.

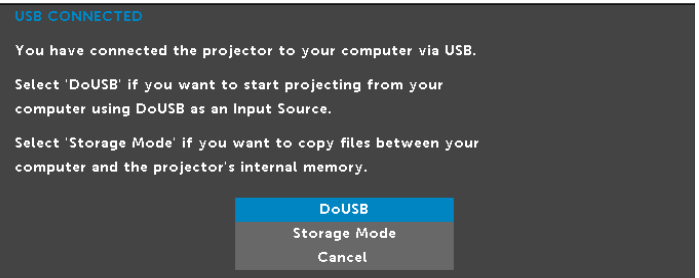

#### **VIDEO MODE (ΛΕΙΤΟΥΡΓΙΑ ΒΙΝΤΕΟΣΚΟΠΗΣΗΣ)**

Το μενού Video Mode (Λειτουργία Βίντεο) σας επιτρέπει να βελτιστοποιείτε την εικόνα προβολής. Οι επιλογές είναι: **Presentation (Παρουσίαση)**, **Bright (Φωτεινότητα)**, **Movie (Ταινία)**, **sRGB** (προσφέρει πιο ακριβή προβολή των χρωμάτων) και λειτουργία **Custom (Προσαρμοσμένη)** (κάντε τις ρυθμίσεις που προτιμάτε).

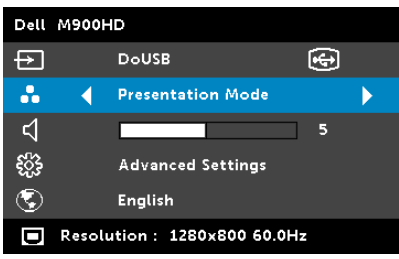

#### **VOLUME (ΕΝΤΑΣΗ)**

Το μενού Volume (Ένταση) σας δίνει τη δυνατότητα να προσαρμόσετε τη ρύθμιση έντασης του προβολέα σας.

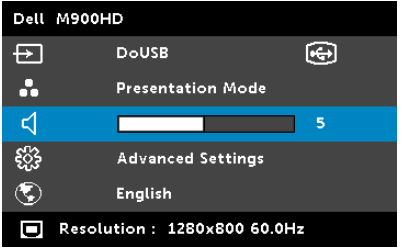

**VOLUME (ΈΝΤΑΣΗ)—Πατήστε το ⊗ για να μειώσετε την ένταση και το ⊗** για να αυξήσετε την ένταση του ήχου.

#### **ADVANCED SETTINGS (ΡΥΘΜΙΣΕΙΣ ΓΙΑ ΠΡΟΧΩΡΗΜΕΝΟΥΣ)**

Το μενού Advanced Settings (Ρυθμίσεις για προχωρημένους) επιτρέπει την αλλαγή ρυθμίσεων για **Image (Εικόνα)**, **Display (Οθόνη)**, **Projector (Προβολέας)**, **Menu (Μενού)**, **Power (Τροφοδοσία)** και **Information (Πληροφορίες)**.

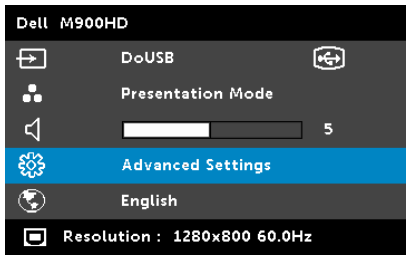

**IMAGE SETTINGS (ΡΥΘΜΊΣΕΙΣ ΕΙΚΌΝΑΣ)—Επιλέξτε και πατήστε ⊘για να** ενεργοποιήσετε τις ρυθμίσεις εικόνας. Το μενού ρυθμίσεων εικόνας παρέχει τις ακόλουθες επιλογές:

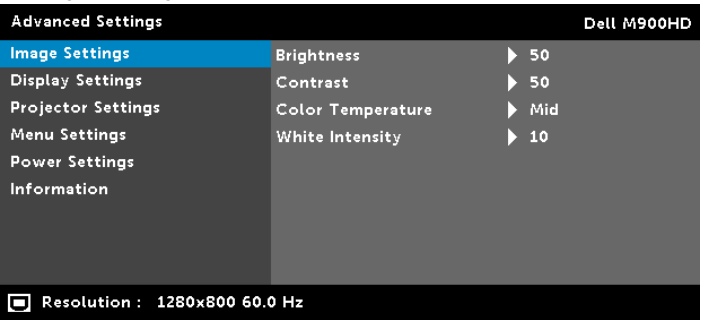

**BRIGHTNESS (ΦΩΤΕΙΝΌΤΗΤΑ)—Πατήστε τα ⊗ και ⊗ για να** ρυθμίσετε τη φωτεινότητα της εικόνας.

**CONTRAST (ΑΝΤΊΘΕΣΗ)—Πατήστε τα ⊗ και √ για να ρυθμίσετε** την αντίθεση της οθόνης.

**COLOR TEMPERATURE (ΘΕΡΜΟΚΡΑΣΊΑ ΧΡΏΜΑΤΟΣ)—**Σας επιτρέπει να ρυθμίσετε τη θερμοκρασία χρώματος. Η οθόνη εμφανίζεται ψυχρότερη σε υψηλότερες θερμοκρασίες χρώματος και θερμότερη σε χαμηλότερες θερμοκρασίες χρώματος.

**WHITE INTENSITY (ΈΝΤΑΣΗ ΛΕΥΚΟΎ ΦΩΤΌΣ)—**Πατήστε το και χρησιμοποιήστε το  $\left(\sqrt{2}\right)$  και το  $\left(\sqrt{2}\right)$  για να εμφανίσετε την ένταση λευκού.

**ΣΗΜΕΙΩΣΗ:** Αν αλλάξετε τις ρυθμίσεις **Brightness (Φωτεινότητα), Contrast (Αντίθεση), Color Temperature (Θερμοκρασία Χρώματος)** και **White Intensity (Ένταση Λευκού Φωτός)** ο προβολέας αυτόματα αλλάζει σε Custom mode (Προσαρμοσμένη λειτουργία).

**DISPLAY SETTINGS (ΡΥΘΜΊΣΕΙΣ ΟΘΌΝΗΣ)—Επιλέξτε και πατήστε ⊘ για να** ενεργοποιήσετε τις ρυθμίσεις απεικόνισης. Το μενού ρυθμίσεων οθόνης παρέχει τις ακόλουθες επιλογές:

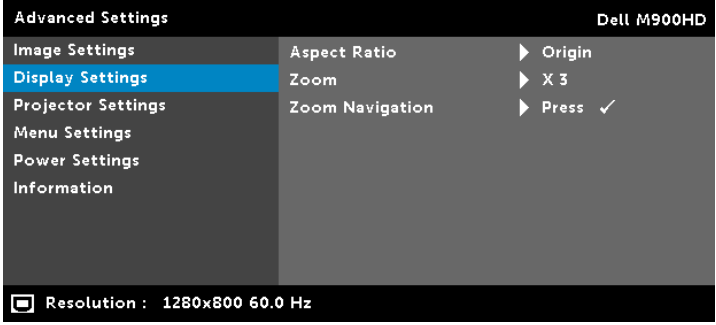

**ASPECT RATION (ΛΌΓΟΣ ΔΙΑΣΤΆΣΕΩΝ)—**Επιλέξτε μια αναλογία εικόνας για να αλλάξετε την εμφάνιση της εικόνας. Οι επιλογές είναι: **Origin (Προέλευση)**, 16:10 και 4:3.

- **Origin (Προέλευση)** Επιλέξτε **Origin (Προέλευση)** για να διατηρήσετε την αναλογία εικόνας του προβολέα της εικόνας σύμφωνα με την πηγή εισόδου.
- 16:10 Η πηγή εισόδου κλιμακώνεται για να χωρέσει στο πλάτος της οθόνης και να προβάλλει 16:10 εικόνα.
- 4:3 Η πηγή εισόδου κλιμακώνεται για να χωρέσει στην οθόνη και προβάλλει μια εικόνα 4:3.

**ZOOM (ΜΕΓΈΘΥΝΣΗ)—Πατήστε το ⊗ και το ∨) για να** μεγεθύνετε και να προβάλλετε την εικόνα.

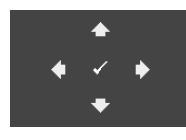

**ZOOM NAVIGATION (ΠΛΟΉΓΗΣΗ ΖΟΥΜ)—**Πατήστε για να ενεργοποιήσετε ένα μενού **Zoom Navigation (Πλοήγηση Ζουμ)**.

Χρησιμοποιήστε τα  $\textcircled{\scriptsize\diagup}(\textcircled{\scriptsize\diagdown})$   $\textcircled{\scriptsize\diagdown}$  για πλοήγηση στην οθόνη προβολής.

**PROJECTOR SETTINGS (ΡΥΘΜΊΣΕΙΣ ΠΡΟΒΟΛΈΑ)—**Επιλέξτε και πατήστε για να ενεργοποιήσετε τις ρυθμίσεις του προβολέα. Το μενού ρυθμίσεων προβολέα παρέχει τις ακόλουθες επιλογές:

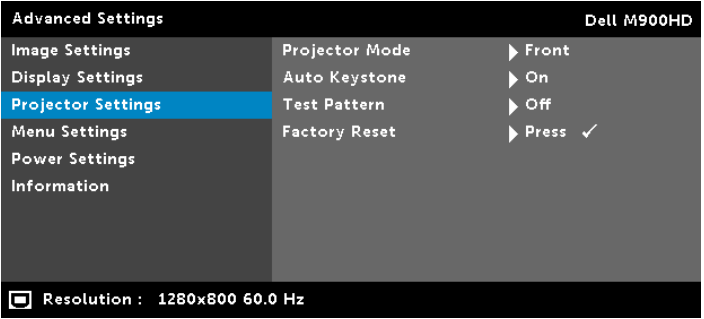

**PROJECTOR MODE (ΛΕΙΤΟΥΡΓΊΑ ΠΡΟΒΟΛΈΑ)—**Σας επιτρέπει να επιλέξετε τη λειτουργία του προβολέα, ανάλογα με τον τρόπο με τον οποίο είναι τοποθετημένος ο προβολέας.

- Οπίσθια Προβολή-Επιφάνεια Εργασίας Ο προβολέας αντιστρέφει την εικόνα ώστε να μπορείτε να προβάλλετε πίσω από μια διαφανή οθόνη.
- Οπίσθια Προβολή-Προσάρτηση σε Οροφή Ο προβολέας αντιστρέφει και γυρίζει ανάποδα την εικόνα. Μπορείτε να κάνετε την προβολή πίσω από μια διαφανή οθόνη με τον προβολέα κρεμασμένο από την οροφή.
- Μπροστινή Προβολή-Επιφάνεια Εργασίας Είναι η προεπιλεγμένη ρύθμιση.
- Μπροστινή Προβολή-Προσάρτηση σε Οροφή Ο προβολέας γυρίζει την εικόνα ανάποδα για προβολή προσαρτημένη στην οροφή.

**AUTO KEYSTONE (ΑΥΤΌΜΑΤΟ ΤΡΑΠΈΖΙΟ)—**Επιλέξτε **On (Ενεργοποίηση)** για να προσαρμόσετε την παραμόρφωση της εικόνας που προκαλείται από την κλίση του προβολέα.

**TEST PATTERN (ΜΟΤΊΒΟ ΔΟΚΙΜΉΣ)—**Το Μοτίβο δοκιμής χρησιμοποιείται για τη δοκιμή της εστίασης και της ανάλυσης. Μπορείτε να ενεργοποιήσετε ή να απενεργοποιήσετε το **Test Pattern (Μοτίβο Δοκιμής)** επιλέγοντας **Off (Απενεργοποίηση), 1,** ή **2**. Μπορείτε επίσης να προκαλέσετε το **Test Pattern 1 (Μοτίβο δοκιμής 1)** πιέζοντας και κρατώντας πατημένα συγχρόνως τα πλήκτρα (ε) και (>) στον πίνακα ελέγχου για 2 δευτερόλεπτα. Μπορείτε επίσης να προκαλέσετε το Test Pattern 2 (μοτίβο δοκιμής 2) πιέζοντας και κρατώντας πατημένα συγχρόνως τα πλήκτρα  $\textcircled{\scriptsize{\textsf{F}}}$  και  $\textcircled{\scriptsize{\textsf{F}}}$  στον πίνακα ελέγχου για 2 δευτερόλεπτα.

Test Pattern 1 (Μοτίβο Δοκιμής 1):

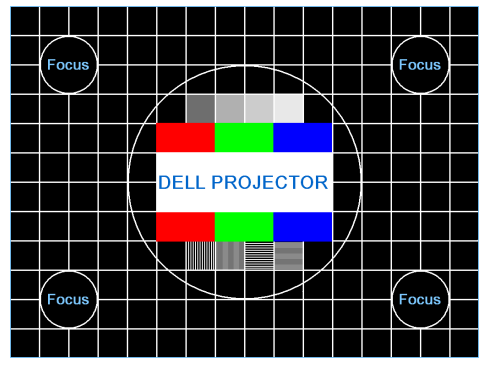

Test Pattern 2 (Μοτίβο Δοκιμής 2):

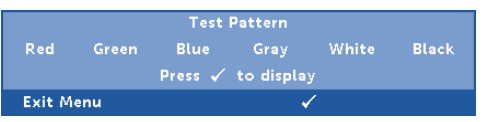

**FACTORY RESET (ΕΡΓΟΣΤΑΣΙΑΚΉ ΕΠΑΝΑΦΟΡΆ)—**Επιλέξτε Επιβεβαίωση και πατήστε ⊘ για να επαναφέρετε όλες τις ρυθμίσεις στις εργοστασιακές προεπιλογές του. Εμφανίζεται το παρακάτω προειδοποιητικό μήνυμα:

Resetting to factory default

Τα στοιχεία επαναφοράς περιλαμβάνουν τόσο τις ρυθμίσεις πηγών ηλ. υπολογιστή όσο και τις ρυθμίσεις πηγών Βίντεο.

**MENU SETTINGS (ΡΥΘΜΊΣΕΙΣ ΜΕΝΟΎ)—Επιλέξτε και πατήστε ⊘ για να** ενεργοποιήσετε τις ρυθμίσεις του μενού. Οι ρυθμίσεις του μενού αποτελούνται από τις ακόλουθες επιλογές:

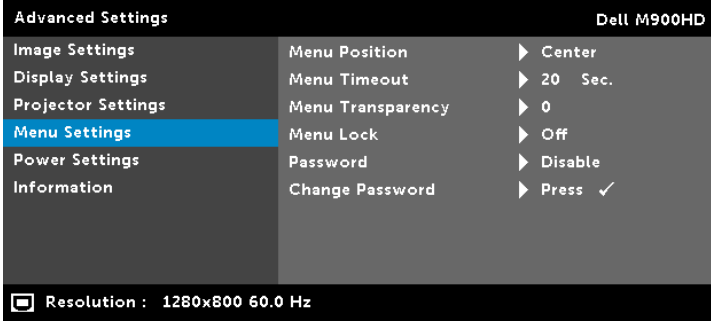

**MENU POSITION (ΘΈΣΗ ΜΕΝΟΎ)—**Σας επιτρέπει να αλλάξετε τη θέση του μενού OSD στην οθόνη.

**MENU TIMEOUT (ΧΡΌΝΟΣ ΕΜΦΆΝΙΣΗΣ ΜΕΝΟΎ)—**Σας επιτρέπει να ρυθμίζετε το χρόνο για το OSD Timeout (Χρόνο εμφάνισης OSD). Από προεπιλογή, η OSD εξαφανίζεται μετά από 20 δευτερόλεπτα αδράνειας.

**MENU TRANSPARENCY (ΔΙΑΦΆΝΕΙΑ ΜΕΝΟΎ)—**Επιλέξτε για να αλλάξετε το επίπεδο διαφάνειας του φόντου της OSD.

**MENU LOCK (ΚΛΕΊΔΩΜΑ ΜΕΝΟΎ)—**Επιλέξτε **On (Ενεργοποίηση)** για να ενεργοποιήσετε το κλείδωμα του μενού και να κρύψετε το μενού OSD. Επιλέξτε το **Off (Απενεργοποίηση)** για να απενεργοποιήσετε το Menu Lock (κλείδωμα μενού). Αν θέλετε να απενεργοποιήσετε τη λειτουργία Menu Lock (Κλείδωμα Μενού) και η OSD εξαφανιστεί, πατήστε το κουμπί Menu (Μενού) στον πίνακα για 15 δευτερόλεπτα και στη συνέχεια απενεργοποιήστε τη λειτουργία.

**PASSWORD (ΚΩΔΙΚΌΣ ΠΡΌΣΒΑΣΗΣ)—**Όταν είναι ενεργοποιημένη η Προστασία με Κωδικό Πρόσβασης, θα εμφανιστεί μια οθόνη προστασίας η οποία θα σας ζητάει να εισάγετε έναν κωδικό πρόσβασης, όταν το καλώδιο τροφοδοσίας έχει εισαχθεί στην πρίζα και ο προβολέας ενεργοποιηθεί για πρώτη φορά. Από προεπιλογή, η λειτουργία αυτή είναι απενεργοποιημένη. Μπορείτε να ενεργοποιήσετε αυτή τη λειτουργία, επιλέγοντας Enable (Ενεργοποίηση). Εάν ο κωδικός πρόσβασης έχει ήδη οριστεί ξανά, πληκτρολογήστε πρώτα τον κωδικό και επιλέξτε τη λειτουργία. Αυτή η ιδιότητα ασφαλείας μέσω κωδικού

πρόσβασης θα ενεργοποιηθεί την επόμενη φορά που θα ενεργοποιήσετε τον προβολέα. Εάν ενεργοποιήσετε τη λειτουργία αυτή, θα σας ζητηθεί να εισάγετε τον κωδικό πρόσβασης του προβολέα αφού ενεργοποιήσετε τον προβολέα:

- **1** Απαίτηση εισαγωγής κωδικού πρόσβασης για την πρώτη φορά.
- **a** Μεταβείτε στο μενού **Menu Settings (Ρυθμίσεις μενού)**, πατήστε το και κατόπιν επιλέξτε το **Password (Κωδικός πρόσβασης)** για να ενεργοποιήσετε τις ρυθμίσεις κωδικού πρόσβασης.

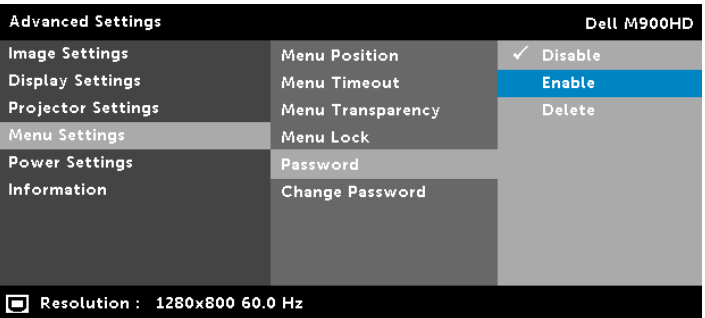

**b** Ενεργοποιώντας τη λειτουργία του κωδικού πρόσβασης θα αναδυθεί μία οθόνη αλλαγής. Πληκτρολογήστε έναν 4-ψήφιο αριθμό από την οθόνη και πατήστε  $\heartsuit$ .

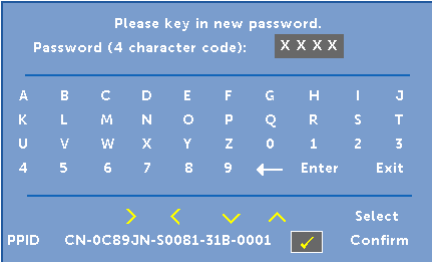

- **c** Για επιβεβαίωση, εισάγετε ξανά τον κωδικό πρόσβασης.
- **d** Εάν η επαλήθευση του κωδικού πρόσβασης είναι επιτυχής, μπορείτε να συνεχίσετε με τις λειτουργίες και τα βοηθήματα του προβολέα.
- **2** Εάν εισάγατε λανθασμένο κωδικό πρόσβασης, θα σας δοθούν άλλες δυο ευκαιρίες. Μετά από τρεις άκυρες προσπάθειες, ο προβολέας θα απενεργοποιηθεί αυτόματα.

**ΣΗΜΕΙΩΣΗ:** Εάν έχετε ξεχάσει τον κωδικό σας, επικοινωνήστε με την DELL ή με εξειδικευμένο προσωπικό υποστήριξης.

- **3** Για να απενεργοποιήσετε τη λειτουργία κωδικού πρόσβασης, επιλέξτε **Disable (Απενεργοποίηση)** για να κλείσετε τη λειτουργία.
- **4** Για να διαγράψετε τον κωδικό πρόσβασης, επιλέξτε **Delete (Διαγραφή)**.

#### **CHANGE PASSWORD (ΑΛΛΑΓΉ ΚΩΔΙΚΟΎ ΠΡΌΣΒΑΣΗΣ)—**

Πληκτρολογήστε τον αρχικό κωδικό πρόσβασης. Στη συνέχεια εισάγετε το νέο κωδικό πρόσβασης και επιβεβαιώστε ξανά τον νέο κωδικό πρόσβασης.

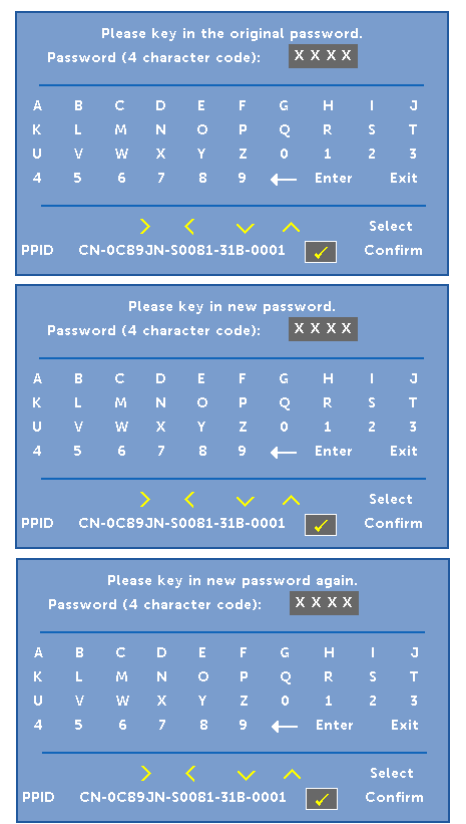

**POWER SETTINGS (ΡΥΘΜΊΣΕΙΣ ΡΕΎΜΑΤΟΣ)—Επιλέξτε και πατήστε ⊘για** να ενεργοποιήσετε τις ρυθμίσεις ρεύματος. Το μενού ρυθμίσεων τροφοδοσίας παρέχει τις ακόλουθες επιλογές:

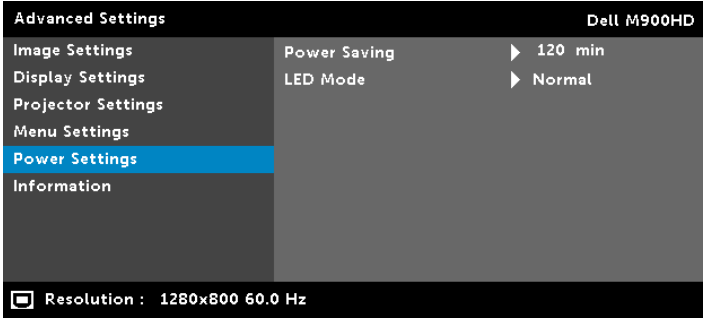

**POWER SAVING (ΕΞΟΙΚΟΝΌΜΗΣΗ ΕΝΈΡΓΕΙΑΣ)—**Εξ ορισμού, ο προβολέας έχει οριστεί να μεταβεί στη λειτουργία εξοικονόμησης ενέργειας μετά από 120 λεπτά μη δραστηριότητας. Εμφανίζεται ένα μήνυμα προειδοποίησης στην οθόνη εμφανίζοντας μία αντίστροφη μέτρηση 60 δευτερολέπτων πριν τη μετάβαση στη λειτουργία εξοικονόμησης ενέργειας. Πιέστε κάποιο πλήκτρο κατά τη διάρκεια της αντίστροφης μέτρησης για να διακοπεί η λειτουργία εξοικονόμησης ενέργειας.

Μπορείτε επίσης να ορίσετε μία διαφορετική περίοδο καθυστέρησης για να μεταβείτε στη λειτουργία εξοικονόμησης ενέργειας. Το διάστημα καθυστέρησης είναι το χρονικό διάστημα που θέλετε να περιμένει ο προβολέας χωρίς να δέχεται σήμα εισόδου.

Εάν δεν ανιχνευτεί σήμα εισόδου κατά την περίοδο καθυστέρησης, ο προβολέας απενεργοποιείται. Για να ενεργοποιήσετε τον προβολέα πατήστε το κουμπί Power (Τροφοδοσία).

**LED MODE (ΛΕΙΤΟΥΡΓΊΑ LED)—**Σας επιτρέπει να επιλέξετε ανάμεσα στις λειτουργίες **Normal (Κανονική)** ή **ECO**.

Η κανονική λειτουργία λειτουργεί σε επίπεδο πλήρους τροφοδοσίας. Η λειτουργία ECO λειτουργία σε χαμηλότερο επίπεδο ισχύος το οποίο μπορεί να παρέχει μεγαλύτερη διάρκεια ζωής του LED, πιο αθόρυβη λειτουργία και πιο σκοτεινή έξοδο προβολής πάνω στην οθόνη.

**INFORMATION (ΠΛΗΡΟΦΟΡΊΕΣ)—**Το μενού πληροφοριών εμφανίζει τις τρέχουσες ρυθμίσεις του προβολέα M900HD.

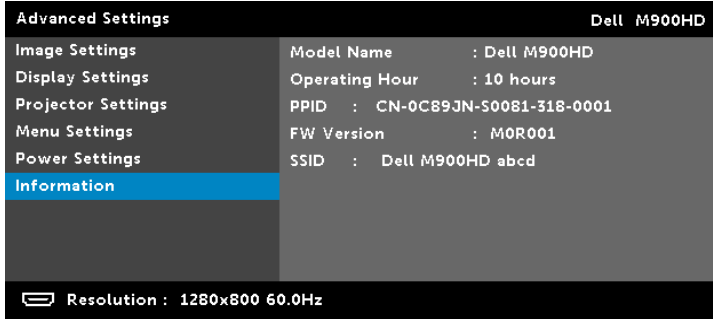

#### **LANGUAGE (ΓΛΩΣΣΑ)**

Σας επιτρέπει να ρυθμίζετε τη γλώσσα της OSD. Πιέστε  $\textcircled{s}$  και  $\textcircled{s}$  για να επιλέξετε διαφορετικές γλώσσες και πατήστε ⊘ για να αλλάξετε τη γλώσσα.

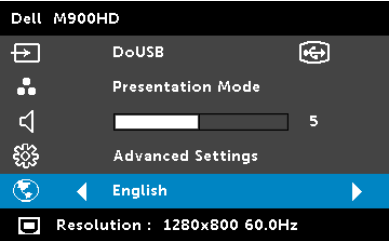
# **Παρουσίαση πολυμέσων**

Υποστηριζόμενες μορφές πολυμέσων:

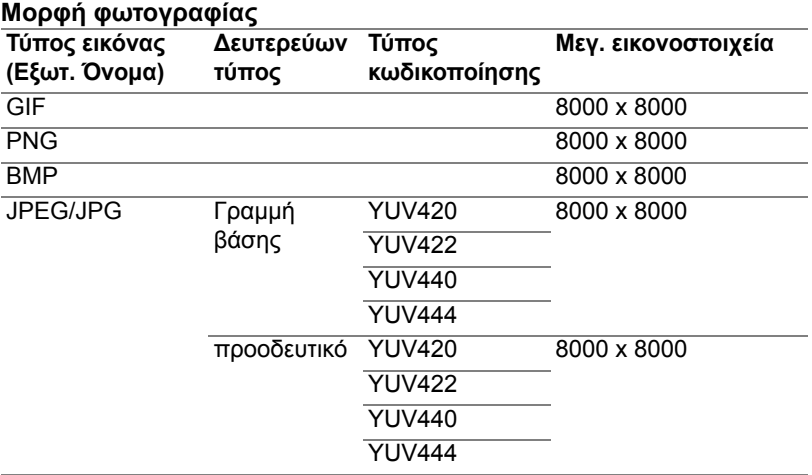

# **Μορφοποίηση βίντεο**

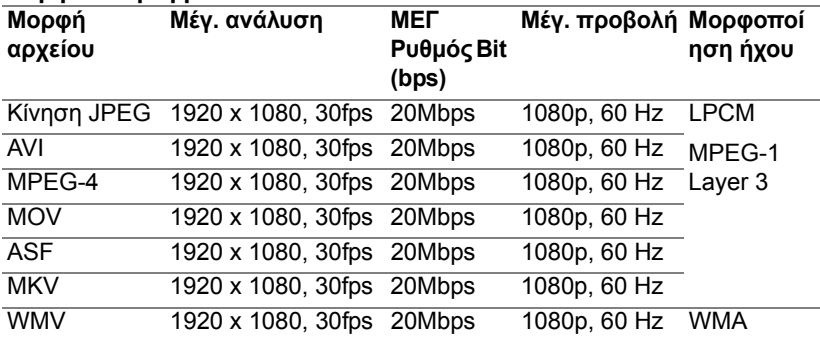

## **Μορφή μουσικής**

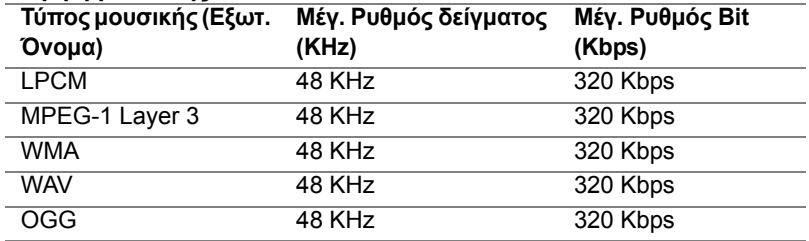

### **Πως να ρυθμιστεί Τύπος αρχείου για Πολυμέσα με USB**

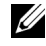

**ΣΗΜΕΙΩΣΗ:** Ένας δίσκος USB flash πρέπει να συνδεθεί στον προβολέα εάν θέλετε να χρησιμοποιήσετε τη λειτουργία USB πολυμέσων.

Ακολουθήστε αυτά τα βήματα για την αναπαραγωγή αρχείων Φωτογραφίας, Βίντεο ή Μουσικής στον προβολέα σας:

**1** Συνδέστε το καλώδιο τροφοδοσίας και ενεργοποιήστε τον προβολέα πατώντας το πλήκτρο τροφοδοσίας.

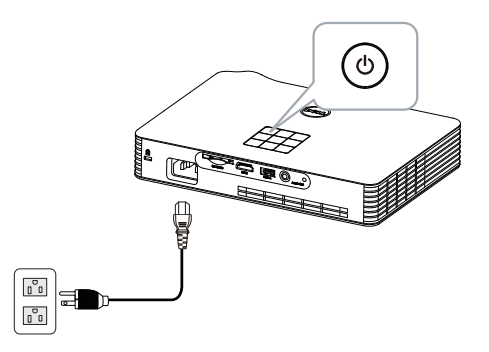

**2** Σύνδεση έναν **Δίσκο USB Flash** στον προβολέα σας.

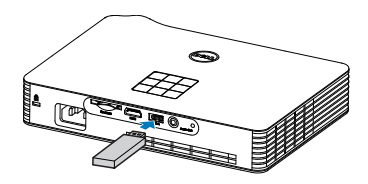

**3** Μεταβείτε στο μενού **Input Source (Πηγή εισόδου)**, επιλέξτε την επιλογή USB και πατήστε το  $\heartsuit$  πλήκτρο.

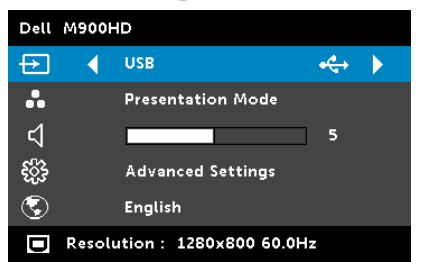

Εμφανίζεται η **USB Screen (Οθόνη USB)** που παρουσιάζεται παρακάτω:

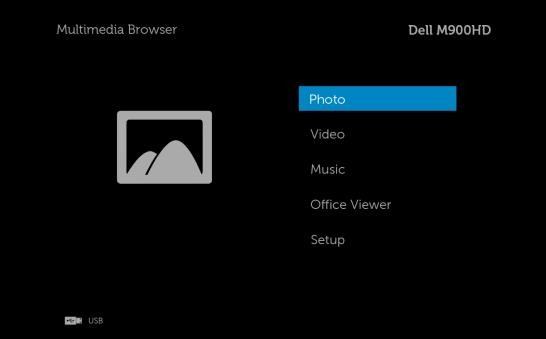

**4** Επιλέξτε τα αρχεία πολυμέσων: **Photo (Φωτογραφία), Video (Βίντεο), Music (Μουσική),** ή **Office Viewer,** και κατόπιν πατήστε το για να ξεκινήσει η αναπαραγωγή. Ή επιλέξτε **Setup (Εγκατάσταση)** για να αλλάξετε ρυθμίσεις πολυμέσων. Βλέπε "Ρύθμιση Πολυμέσων" στην ενότητα [σελίδα](#page-44-0) 45.

## **Πως να ρυθμιστεί Τύπος αρχείου για Πολυμέσα με Κάρτα SD**

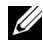

**ΣΗΜΕΙΩΣΗ:** Μία κάρτα SD πρέπει να συνδεθεί στον προβολέα εάν θέλετε να χρησιμοποιήσετε τη λειτουργία SD πολυμέσων.

Ακολουθήστε αυτά τα βήματα για την αναπαραγωγή αρχείων Φωτογραφίας, Βίντεο ή Μουσικής στον προβολέα σας:

**1** Συνδέστε το καλώδιο τροφοδοσίας και ενεργοποιήστε τον προβολέα πατώντας το πλήκτρο τροφοδοσίας.

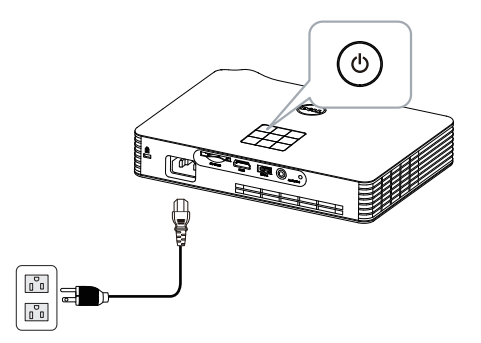

**2** Συνδέσετε μία **Κάρτα SD** στον προβολέα σας. Η πηγή εισόδου εικόνας θα μεταβεί αυτόματα στην οθόνη SD, όταν συνδέσετε μία κάρτα SD.

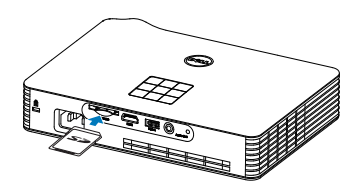

**3** Μεταβείτε στο μενού **Input Source (Πηγή εισόδου)**, επιλέξτε την επιλογή **SD** και πατήστε το  $\heartsuit$  πλήκτρο.

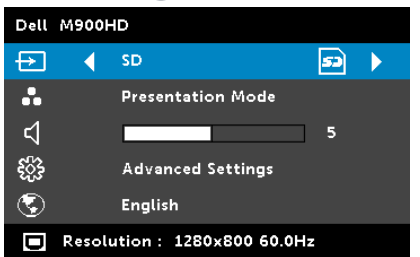

Εμφανίζεται η **SD Screen (Οθόνη SD)** που παρουσιάζεται παρακάτω:

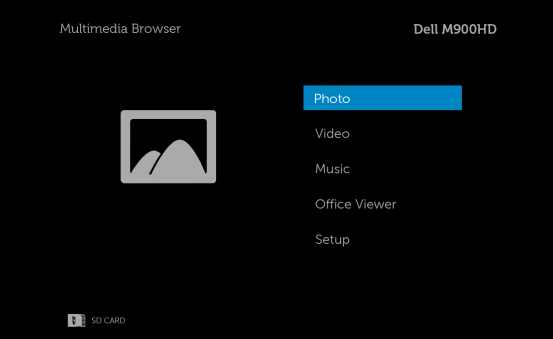

**4** Επιλέξτε τα αρχεία πολυμέσων: **Photo (Φωτογραφία), Video (Βίντεο), Music (Μουσική),** ή **Office Viewer,** και κατόπιν πατήστε το  $\heartsuit$  για να ξεκινήσει η αναπαραγωγή. Ή επιλέξτε **Setup (Εγκατάσταση)** για να αλλάξετε ρυθμίσεις πολυμέσων. Βλέπε "Ρύθμιση Πολυμέσων" στην ενότητα [σελίδα](#page-44-0) 45.

## **Πως να ρυθμιστεί Τύπος αρχείου για Πολυμέσα με Εσωτερική μνήμη**

Ακολουθήστε αυτά τα βήματα για την αναπαραγωγή αρχείων Φωτογραφίας, Βίντεο ή Μουσικής στον προβολέα σας:

**1** Συνδέστε το καλώδιο τροφοδοσίας και ενεργοποιήστε τον προβολέα πατώντας το πλήκτρο τροφοδοσίας.

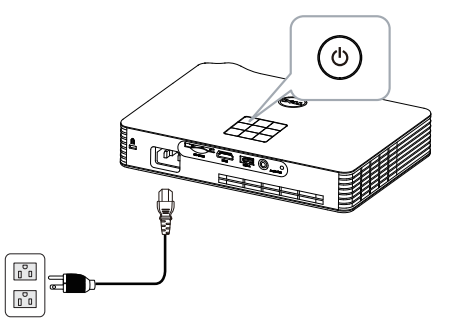

**2** Μεταβείτε στο μενού **Input Source (Πηγή εισόδου)**, επιλέξτε την επιλογή **Internal Memory (Εσωτερική Μνήμη)** και πατήστε το πλήκτρο.

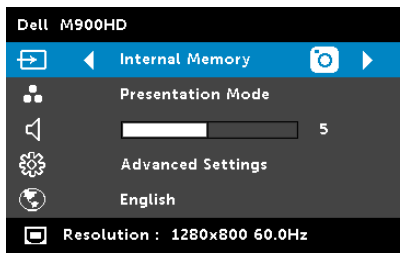

Εμφανίζεται η οθόνη **Internal Memory (Εσωτερική Μνήμη)** που παρουσιάζεται παρακάτω:

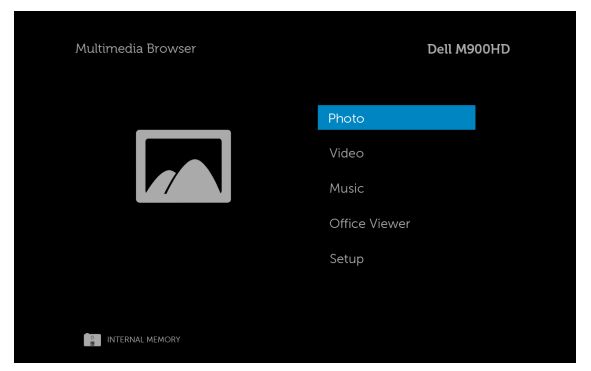

**3** Επιλέξτε τα αρχεία πολυμέσων: **Photo (Φωτογραφία), Video (Βίντεο), Music (Μουσική),** ή **Office Viewer,** και κατόπιν πατήστε το ⊘ για να ξεκινήσει η αναπαραγωγή. Ή επιλέξτε **Setup (Εγκατάσταση)** για να αλλάξετε ρυθμίσεις πολυμέσων. Βλέπε "Ρύθμιση Πολυμέσων" στην ενότητα [σελίδα](#page-44-0) 45.

### **Office Viewer για USB, SD και Εσωτερική Μνήμη**

Η ιδιότητα Office Viewer σας επιτρέπει να χρησιμοποιείτε αρχεία MS Excel, MS Word, MS PowerPoint και PDF.

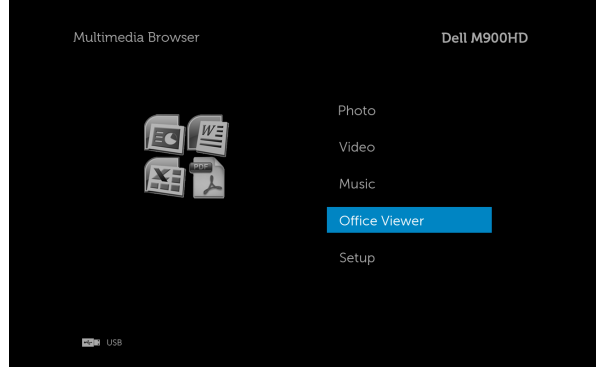

## **Εισαγωγή στα πλήκτρα**

Χρησιμοποιήστε τα πλήκτρα επάνω, κάτω, αριστερά και δεξιά για πλοήγηση και το πλήκτρο στον πίνακα ελέγχου ή στο τηλεχειριστήριο του προβολέα σας για επιλογή.

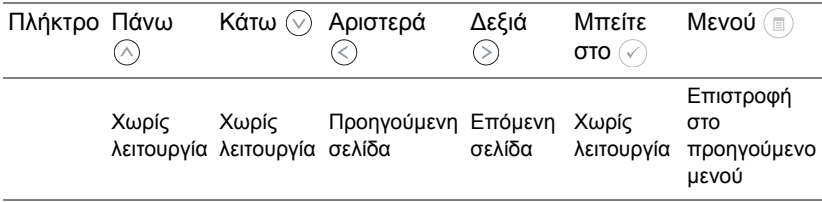

## <span id="page-44-0"></span>**ΡΥΘΜΙΣΗ Πολυμέσων για USB, κάρτα SD και Εσωτερική Μνήμη**

Το μενού ρύθμισης πολυμέσων σας επιτρέπει να αλλάξετε τις ρυθμίσεις για Φωτογραφία, Βίντεο και Μουσική.

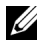

**ΣΗΜΕΙΩΣΗ:** Το μενού ρύθμισης πολυμέσων και η ρύθμιση είναι ίδια για USB, κάρτα SD και Εσωτερική Μνήμη.

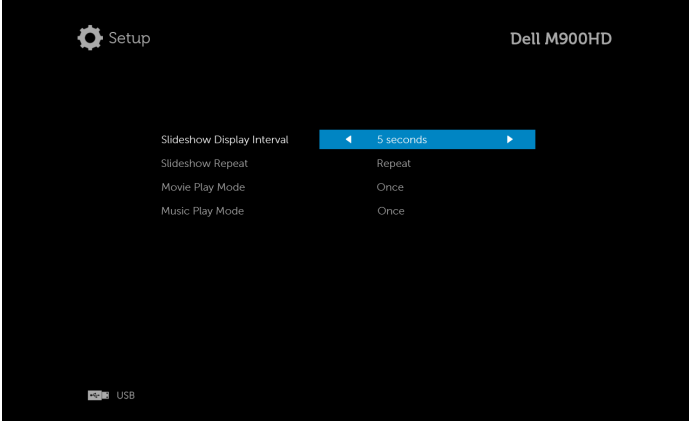

**SLIDESHOW DISPLAY INTERVAL (ΔΙΆΣΤΗΜΑ ΠΡΟΒΟΛΉΣ ΠΑΡΟΥΣΊΑΣΗΣ)—** Πατήστε  $\textcircled{\texttt{}}$  ή  $\textcircled{\texttt{}}$  για να επιλέξετε το μεσοδιάστημα προβολής παρουσίασης. Η εικόνα θα μεταβεί αυτόματα στην επόμενη φωτογραφία μετά από τη λήξη. Οι επιλογές είναι: **5 seconds (5 δευτερόλεπτα), 10 seconds (10 δευτερόλεπτα), 30 seconds (30 δευτερόλεπτα),** και **1 minute (1 λεπτό)**.

**SLIDESHOW REPEAT (ΕΠΑΝΆΛΗΨΗ ΠΡΟΒΟΛΉΣ ΠΑΡΟΥΣΊΑΣΗΣ)—**Πατήστε ή για να επιλέξετε επανάληψη παρουσίασης ως **Repeat (Επανάληψη)** ή **No Repeat (Χωρίς επανάληψη)**.

**MOVIE PLAY MODE (ΚΑΤΆΣΤΑΣΗΣ ΑΝΑΠΑΡΑΓΩΓΉΣ ΤΑΙΝΊΑΣ)—**Πατήστε  $\mathcal{P}(n)$ ή  $\mathcal{P}(n)$  για να επιλέξετε λειτουργία αναπαραγωγής ταινίας. Οι επιλογές είναι: **Once (Μία φορά)**, **Loop one (Βρόγχος για ένα)**, **Loop all (Βρόγχος για όλα)** και **Shuffle (Τυχαία)**.

**MUSIC PLAY MODE (ΚΑΤΆΣΤΑΣΗΣ ΑΝΑΠΑΡΑΓΩΓΉΣ ΜΟΥΣΙΚΉΣ)—** Πατήστε  $\text{R}$  ή  $\text{R}$  για να επιλέξετε λειτουργία αναπαραγωγής ταινίας. Οι επιλογές είναι: **Once (Μία φορά)**, **Loop one (Βρόγχος για ένα)**, **Loop all (Βρόγχος για όλα)** και **Shuffle (Τυχαία)**.

# **Εγκατάσταση Ασύρματης Προβολής (WiDi) Intel®**

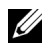

**ΣΗΜΕΙΩΣΗ:** Ο υπολογιστής σας θα πρέπει να έχει τις ακόλουθες προϋποθέσεις συστήματος Ασύρματης Προβολής Intel**®**:

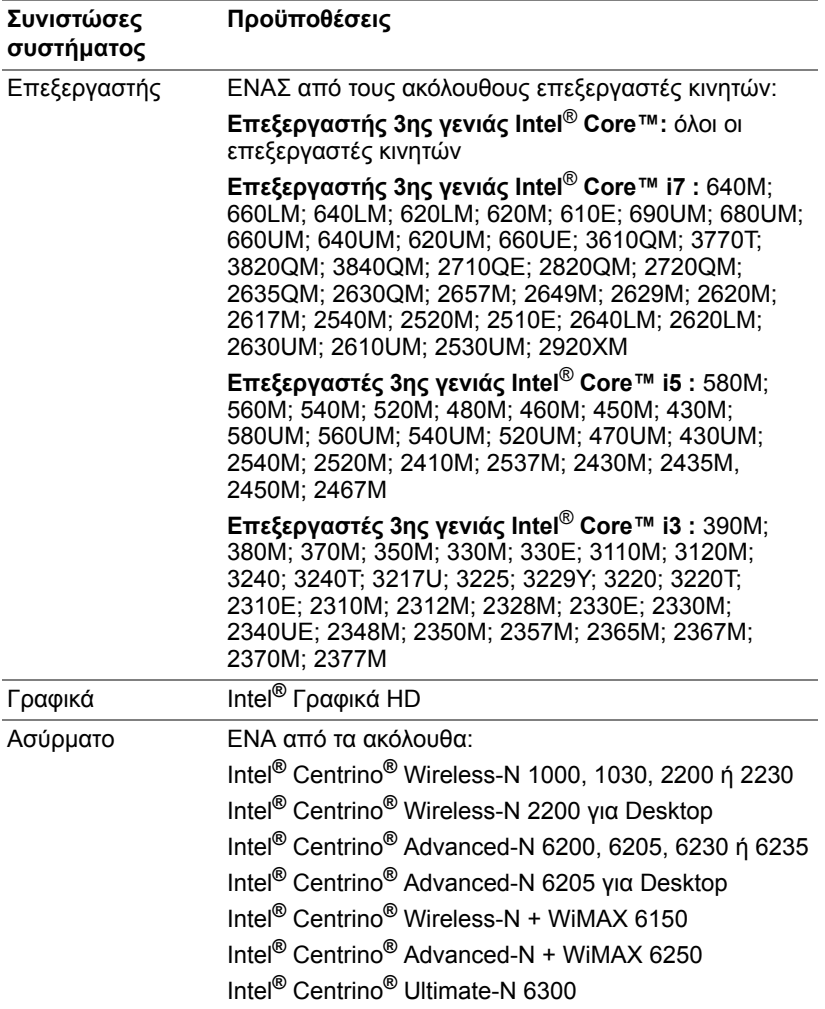

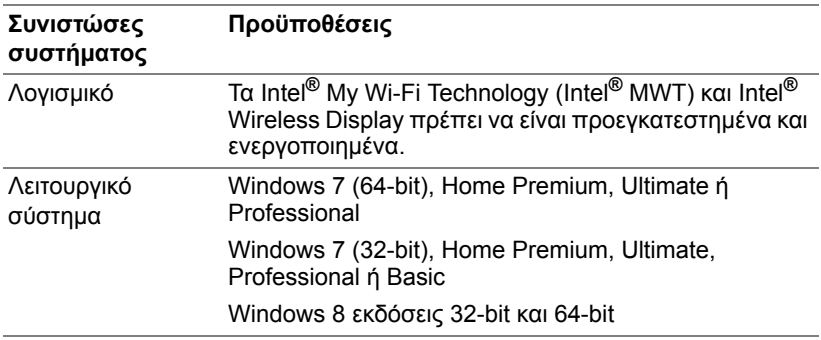

Για περισσότερες πληροφορίες, δείτε το διαδικτυακό τόπο Intel**®** WiDi στη διεύθυνση www.intel.com/go/widi.

# **Ενεργοποιήστε το Intel® WiDi στον προβολέα**

**1** Συνδέστε το καλώδιο ισχύος και πατήστε το πλήκτρο ισχύος.

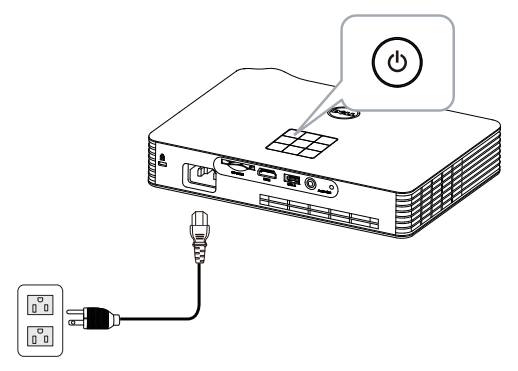

**2** Πατήστε το κουμπί **Menu (Μενού)** στον πίνακα ελέγχου του προβολέα σας ή στο τηλεχειριστήριο.

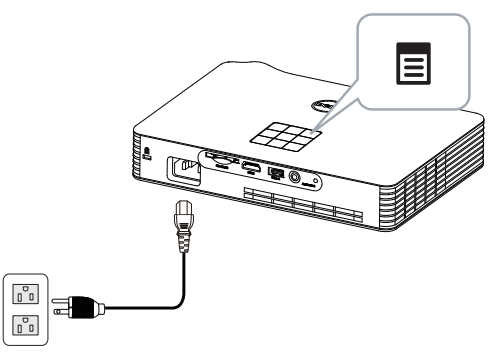

- **ΖΕΗΜΕΙΩΣΗ:** Χρησιμοποιήστε τα πλήκτρα  $\boxed{\wedge}$ ,  $\boxed{\vee}$ , και  $\boxed{\gt}$  για πλοήγηση και το ⊘ για επιλογή.
	- **3** Επιλέξτε την πηγή εισόδου ως **Intel**® **WiDi**.

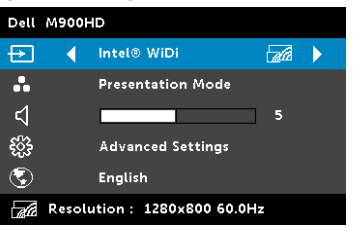

Εμφανίζεται η Οθόνη Οδηγού **Intel**® **WiDi** που παρουσιάζεται πιο κάτω:

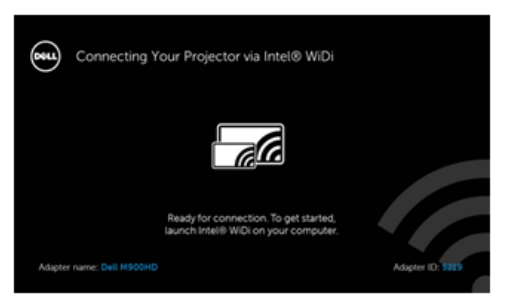

**4** Σημειώστε το **ADAPTER NAME (ΟΝΟΜΑ ΠΡΟΣΑΡΜΟΓΕΑ)** και **PIN CODE (ΚΩΔΙΚΟΣ ΡΙΝ)**. Θα χρειαστείτε αυτές τις πληροφορίες για να συνδεθείτε αργότερα.

## **Εκκινήστε το Intel® WiDi στον υπολογιστή σας**

- **5** Πληκτρολογήστε WiDi στη γραμμή αναζήτησης των Windows. Εάν ο υπολογιστής σας διαθέτει ενσωματωμένο Intel® WiDi, θα δείτε την εφαρμογή "Intel® WiDi" στα αποτελέσματα της αναζήτησής σας.
- **6** Συνδέστε τον υπολογιστή σας σε Dell M900HD.

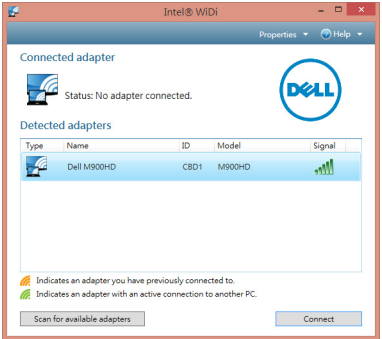

### **Σύνδεση**

Συνδεθείτε με τον Κωδικό ΡΙΝ που παρέχεται στο Βήμα 4 της Εγκατάστασης Intel® Wireless Display (WiDi), κατόπιν πατήστε OK.

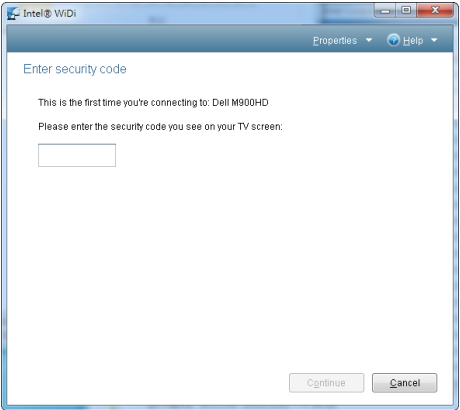

# <span id="page-49-0"></span>**Εγκατάσταση Προβολής Wi-Fi**

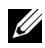

**ΣΗΜΕΙΩΣΗ:** Ο υπολογιστής σας πρέπει να πληροί τουλάχιστον τις ακόλουθες απαιτήσεις:

Λειτουργικό σύστημα:

• Windows

Microsoft Windows XP Home ή το Professional Service pack 2 (συνιστάται 32-bit) και Windows Vista 32-bit και Windows 7 Home ή Professional 32-bit ή 64-bit, Windows 8 32-bit ή 64-bit

• MAC

MacBook και νεώτερο, MacOS 10.5~10.8

Ελάχιστες απαιτήσεις υλικού:

- **a** Intel Dual Core 1,8 MHz ή μεγαλύτερο
- **b** Απαιτούνται 256 MB RAM, συνιστώνται 512 MB ή περισσότερα
- **c** Τουλάχιστον 10 MB διαθέσιμος χώρος στο σκληρό δίσκο
- **d** nViDIA ή η κάρτα γραφικών ATI με 64 MB VRAM ή μεγαλύτερη
- **e** Προσαρμογέας Ethernet (10 / 100 bps) για σύνδεση Ethernet
- **f** Ένας προσαρμογές WLAN που υποστηρίζεται για μία σύνδεση WLAN (οποιαδήποτε συσκευή Wi-Fi 802.11b ή 802.11g ή 802.11n συμβατή με NDIS)

Πρόγραμμα περιήγησης στο Web

Microsoft Internet Explorer 6.0 ή 7.0 (συνιστάται)ή 8.0, Firefox 2.0 και Safari 3.0 και νεώτερο

## **Ενεργοποιήστε το Wi-Fi στον προβολέα**

**1** Συνδέστε το καλώδιο ισχύος και πατήστε το πλήκτρο ισχύος.

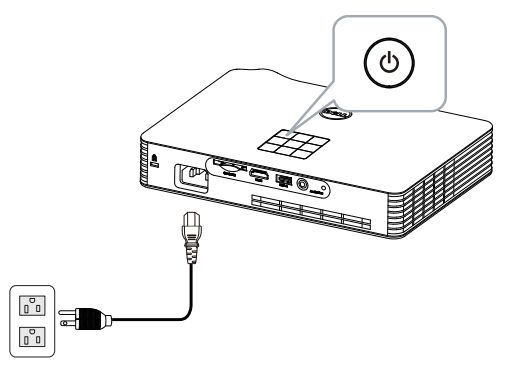

**2** Πατήστε το κουμπί **Menu (Μενού)** στον πίνακα ελέγχου του προβολέα σας ή στο τηλεχειριστήριο.

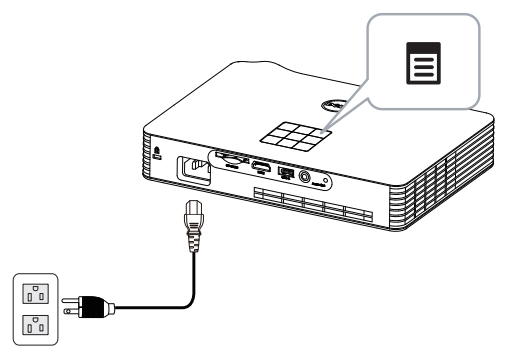

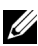

**ΣΗΜΕΙΩΣΗ:** Χρησιμοποιήστε τα πλήκτρα , , και για πλοήγηση και το ⊘ για επιλογή.

**3** Επιλέξτε την πηγή εισόδου ως **Wi-Fi**.

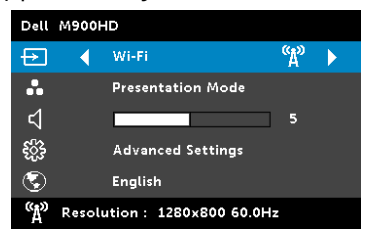

Εμφανίζεται η **Wireless Guide Screen (Οθόνη Ασύρματου οδηγού)** που παρουσιάζεται παρακάτω:

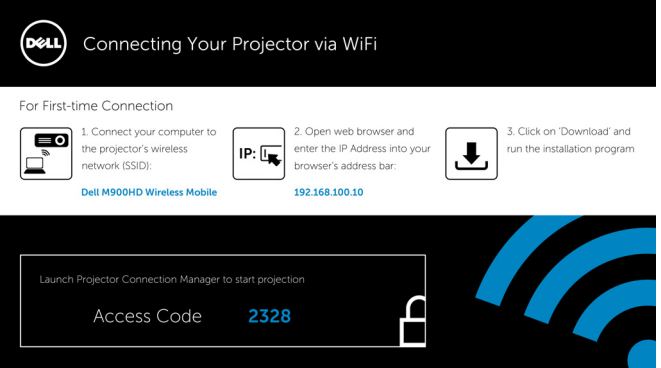

**4** Σημειώστε το **Ασύρματο Δίκτυο (SSID)**, τη **Διεύθυνση IP** και τον **Κωδικό Πρόσβασης**. Θα χρειαστείτε αυτές τις πληροφορίες για να συνδεθείτε αργότερα.

**Εγκαταστήστε το Διαχειριστή Σύνδεσης Προβολέα Dell στον υπολογιστή σας**

**5** Συνδέστε τον υπολογιστή σας στο ασύρματο δίκτυο M900HD.

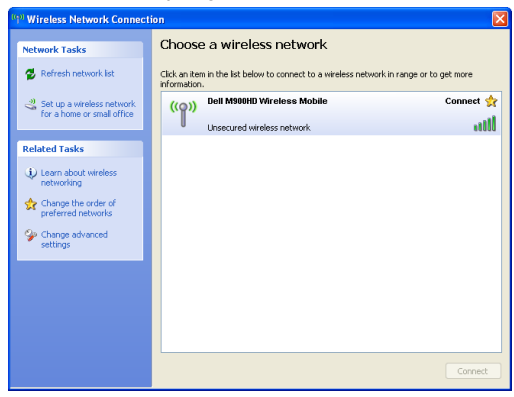

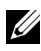

## **ΣΗΜΕΙΩΣΗ:**

- Ο υπολογιστής σας πρέπει να διαθέτει λειτουργία ασύρματου δικτύου για αν εντοπίσει τη σύνδεση.
- Όταν συνδεθείτε στο ασύρματο δίκτυο M900HD, θα χάσετε την ασύρματη συνδετικότητα με άλλα ασύρματα δίκτυα.

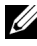

**ΣΗΜΕΙΩΣΗ:** Θυμηθείτε να απενεργοποιήσετε όλους τους διακομιστές μεσολάβησης. (Για Microsoft® Windows Vista: Κάντε κλικ στο **Control Panel (Πίνακας ελέγχου) Internet Options (Επιλογές διαδικτύου) Connections (Συνδέσεις) LAN Settings (Ρυθμίσεις LAN)**)

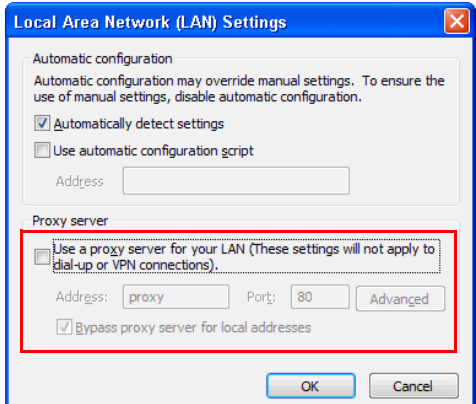

- **6** Ανοίξτε το πρόγραμμα περιήγησής σας στο internet. Θα κατευθυνθείτε αυτόματα στην ιστοσελίδα **M900HD Web Management (Διαχείριση ιστού του M900HD)**.
- **ΣΗΜΕΙΩΣΗ:** Εάν η ιστοσελίδα δεν φορτωθεί αυτόματα, εισάγετε τη διεύθυνση IP (η προεπιλεγμένη διεύθυνση IP είναι 192.168.100.10) που σημειώνεται από την οθόνη του προβολέα στη γραμμή διευθύνσεων του προγράμματος περιήγησης.

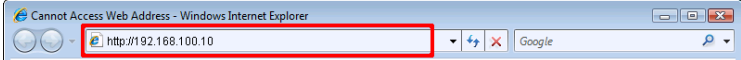

**7** Ανοίγει η σελίδα Διαχείριση ιστού M900HD. Για χρήση την πρώτη φορά, πατήστε **Download (Λήψη)**.

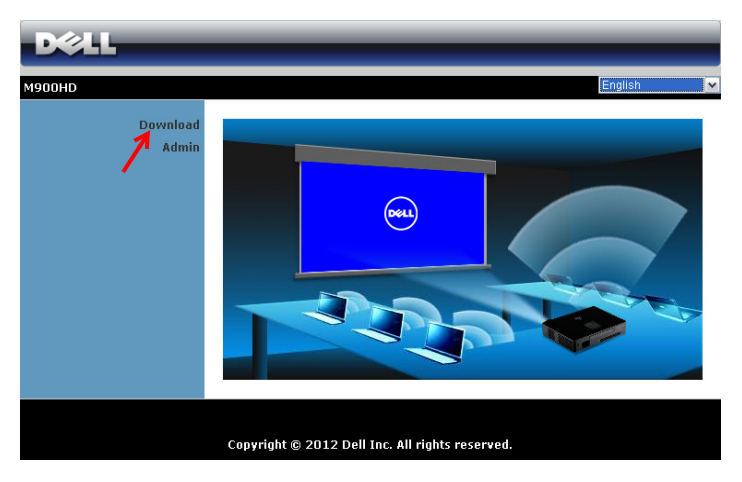

**8** Επιλέξτε το κατάλληλο λειτουργικό σύστημα, κατόπιν κάντε κλικ στο κουμπί **Download (Λήψη)**.

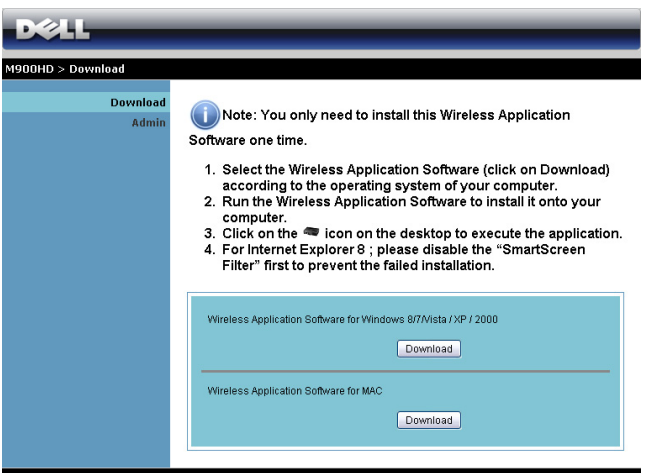

- **9** Πατήστε **Run (Εκτέλεση)** για να συνεχίσετε με τη μοναδική εγκατάσταση του λογισμικού.
- **File Download Security Warning** ⊠ Do you want to run or save this file? Name: Dell M900HD.exe Type: Application, 1.26 MB From: 192.168.100.10 Run Save Cancel
- **ΣΗΜΕΙΩΣΗ:** Μπορείτε να επιλέξετε να αποθηκεύσετε το αρχείο και να εγκαταστήσετε αργότερα.

Για να συμβεί αυτό, πατήστε Αποθήκευση.

**ΣΗΜΕΙΩΣΗ:** Εάν δεν μπορέσετε να εγκαταστήσετε την εφαρμογή λόγω ακατάλληλων δικαιωμάτων στον υπολογιστή, επικοινωνήστε με τον διαχειριστή δικτύου σας.

 Θα ξεκινήσει το λογισμικό εγκατάστασης. Ακολουθήστε τις οδηγίες επί της οθόνης για να ολοκληρωθεί η εγκατάσταση.

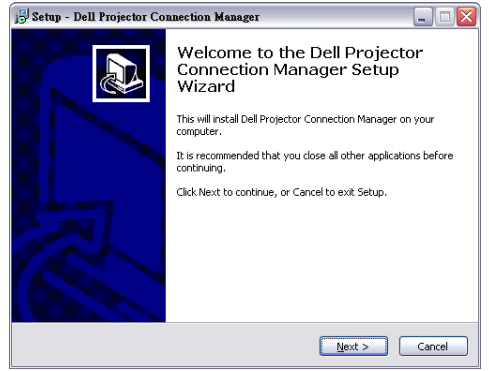

### **Εκκινήστε το Διαχειριστή Σύνδεσης Προβολέα Dell**

Μόλις ολοκληρωθεί η εγκατάσταση, το πρόγραμμα θα εκκινήσει αυτόματα και θα πραγματοποιήσει αναζήτηση. Στην περίπτωση που το πρόγραμμα δεν ξεκινήσει αυτόματα, μπορείτε να κάνετε διπλό κλικ στο εικονίδιο στην επιφάνεια εργασίας για να κάνετε εκκίνηση της εφαρμογής. Επιλέξτε **Dell M900HD Wireless Mobile** και κατόπιν πατήστε **OK**.

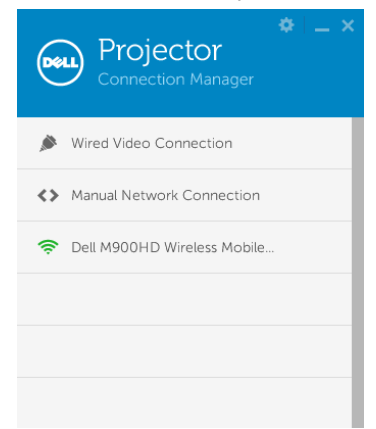

## **Σύνδεση**

Συνδεθείτε με τον **Κωδικό πρόσβασης** που παρέχεται στο Βήμα 4 στην Εγκατάσταση Προβολής Wi-Fi, κατόπιν πατήστε **OK**.

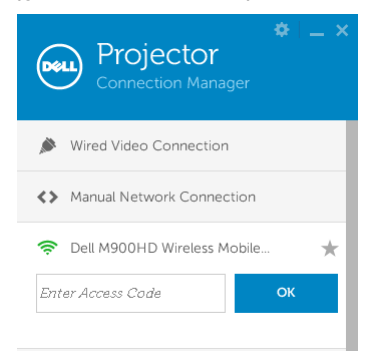

### **Κατανόηση των πλήκτρων**

Μετά από μία επιτυχημένη σύνδεση, εμφανίζεται η παρακάτω οθόνη:

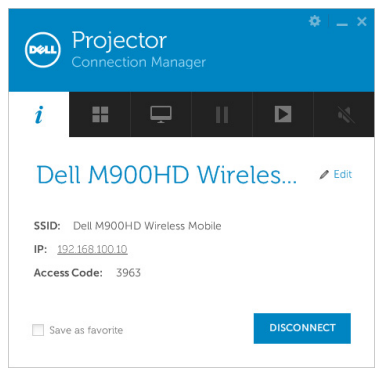

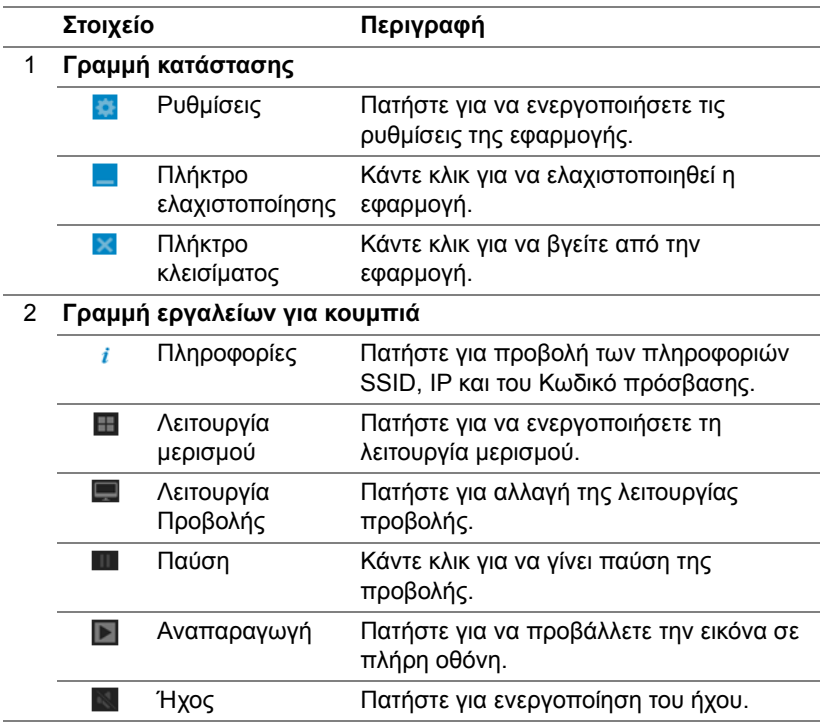

### **Χρήση των Ρυθμίσεων**

Πατήστε για προβολή του μενού ρυθμίσεων.

**RESOLUTION (ΑΝΆΛΥΣΗ)—**Σας επιτρέπει να ρυθμίσετε την ανάλυση.

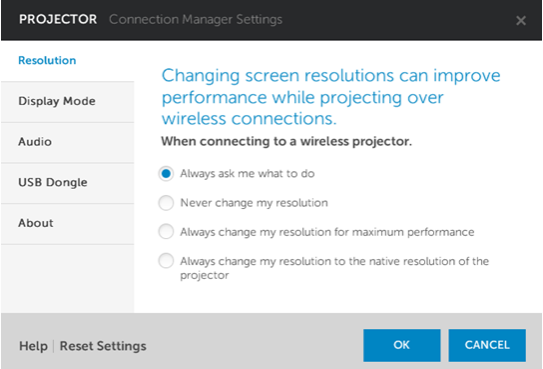

**DISPLAY MODE (ΛΕΙΤΟΥΡΓΊΑ ΠΡΟΒΟΛΉΣ)—**Σας επιτρέπει να ρυθμίσετε τη λειτουργία προβολής του προβολέα.

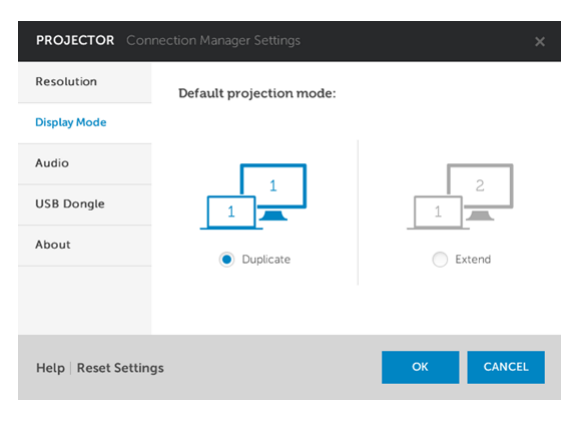

**AUDIO (ΉΧΟΣ)—**Σας επιτρέπει να αλλάξετε τις ρυθμίσεις ήχου.

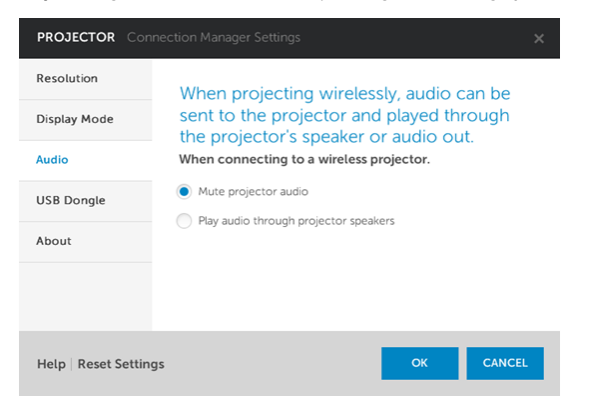

**USB DONGLE—**Σας επιτρέπει να δημιουργήσετε USB dongle. Βλ. "[Πραγματοποιήστε](#page-72-0) το Αδειοδοτικό εφαρμογής" στη σελίδα 73.

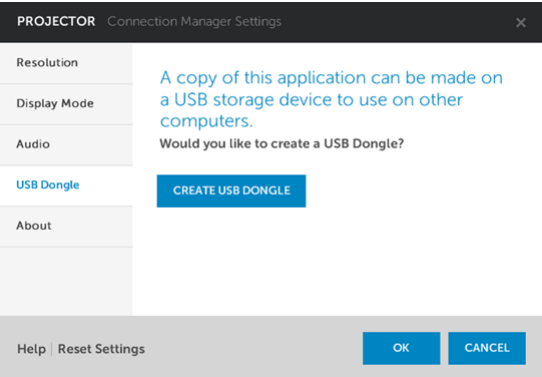

## **ABOUT (ΣΧΕΤΙΚΆ ΜΕ)—**Προβάλλει την έκδοση της εφαρμογής.

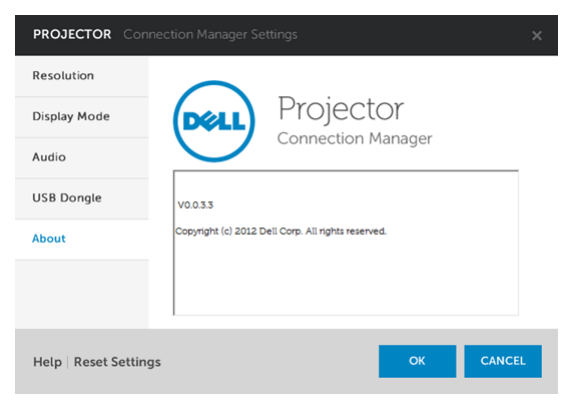

# **Διαχείριση του Προβολέα από τη Διαχείριση ιστού**

### **Ρύθμιση των παραμέτρων δικτύου**

Εάν ο προβολέας συνδέεται με ένα δίκτυο μπορείτε να μπείτε στον προβολέα χρησιμοποιώντας ένα φυλλομετρητή ιστού.

## **Πρόσβαση στη Διαχείριση ιστού**

Χρησιμοποιήστε το Internet Explorer 6,0 και νεώτερη έκδοση ή το Firefox 2,0 και νεότερη έκδοση και εισάγετε τη διεύθυνση IP. Μπορείτε πλέον να μπείτε στη Διαχείριση ιστού και να διαχειριστείτε τον προβολέα από μία απομακρυσμένη θέση.

### **Αρχική σελίδα**

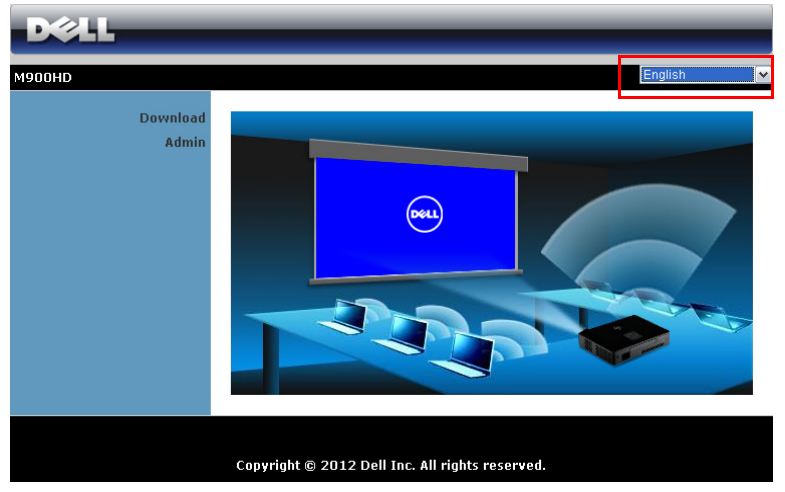

- Μπείτε στην Αρχική σελίδα Διαχείρισης ιστού εισάγοντας τη διεύθυνση ΙΡ του προβολέα στον φυλλομετρητή ιστού (η προεπιλεγμένη διεύθυνση IP είναι 192.168.100.10).
- Επιλέξτε τη γλώσσα για τη διαχείριση ιστού από τη λίστα.
- Πατήστε σε οποιοδήποτε στοιχείο του μενού στην αριστερή καρτέλα για πρόσβαση στη σελίδα.

### **Κατεβάστε το Διαχειριστή Σύνδεσης Προβολέα Dell**

Βλ. επίσης "[Εγκατάσταση](#page-49-0) Προβολής Wi-Fi" στη σελίδα 50.

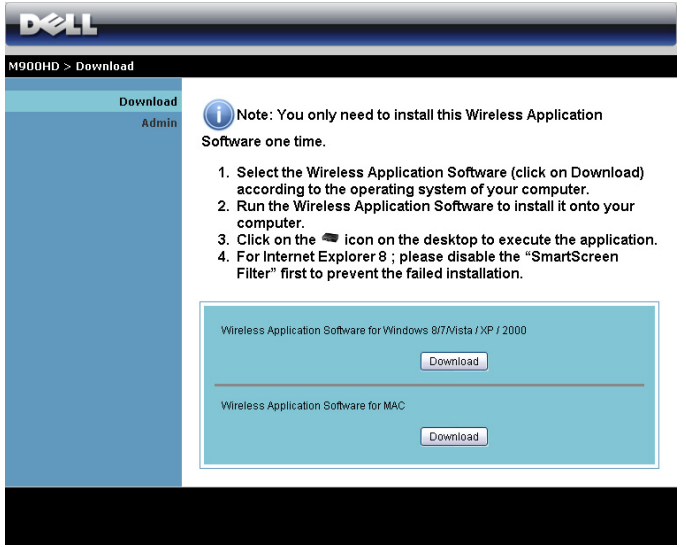

Κάντε κλικ στο κουμπί **Download (Λήψη)** του αντίστοιχου λειτουργικού συστήματος για τον υπολογιστή σας.

## **Ιδιότητες διαχείρισης**

### **Admin (Διαχειρ)**

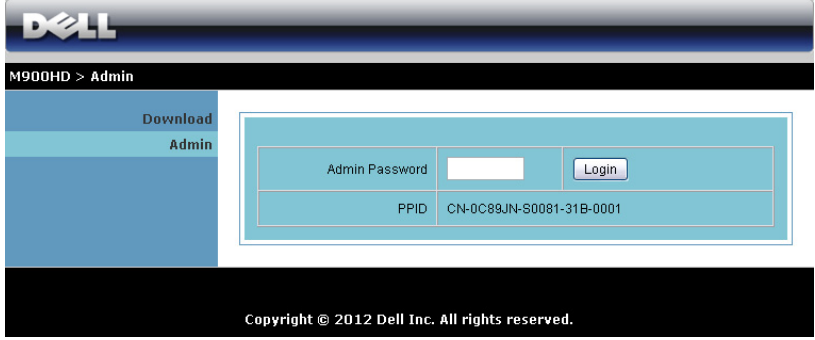

Απαιτείται ένας κωδικός διαχειριστή για την πρόσβαση στη σελίδα Διαχειρ.

• **Admin Password (Κωδικός διαχειριστή)**: Εισάγετε τον κωδικό διαχειριστή και κατόπιν κάντε κλικ στο **Login (Σύνδεση)**. Ο προεπιλεγμένος κωδικός πρόσβασης είναι "admin". Για να αλλάξετε κωδικό πρόσβασης, δείτε ["Change Passwords \(](#page-68-0)Αλλαγή κωδικών [πρόσβασης](#page-68-0))" στη σελίδα 69.

### **System Status (Κατάσταση συστήματος)**

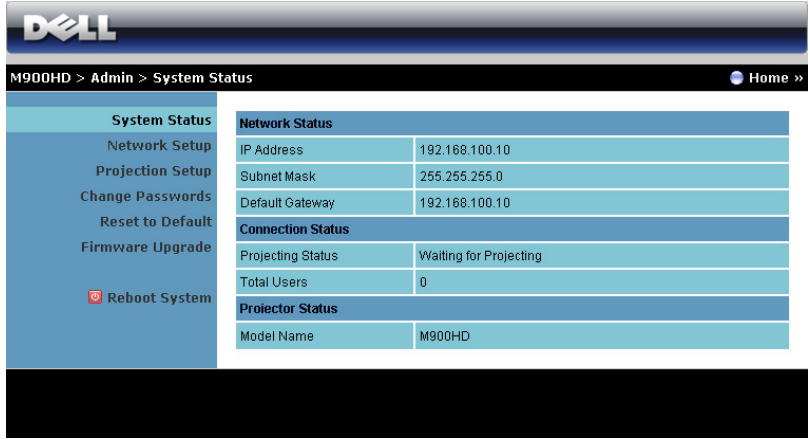

Εμφανίζει τις πληροφορίες **Network Status (Κατάσταση δικτύου)**, **Connection Status (Κατάσταση Σύνδεσης)** και **Projector Status (Κατάσταση προβολέα)**.

## **Network Status (Κατάσταση δικτύου)**

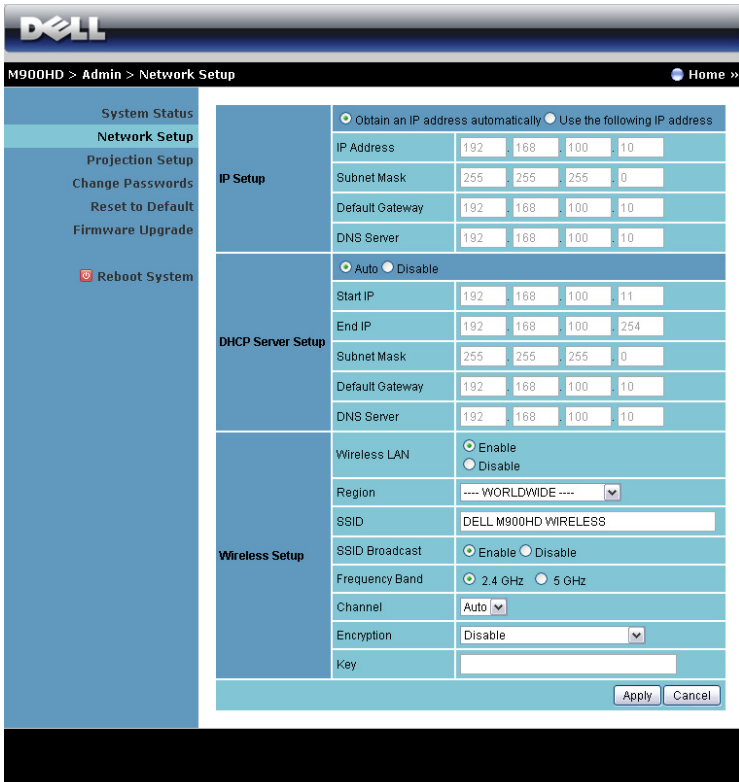

#### **IP Setup (Ρύθμιση ΙΡ)**

• Επιλέξτε **Obtain an IP address automatically (Αυτόματη λήψη μίας διεύθυνσης ΙΡ)** για να εκχωρήσετε μία διεύθυνση ΙΡ στον προβολέα αυτόματα ή **Use the following IP address (Χρήση της παρακάτω διεύθυνσης ΙΡ)** για να εκχωρήσετε χειροκίνητα μία διεύθυνση ΙΡ.

### **DHCP Server Setup (Ρύθμιση διακομιστή DHCP)**

• Επιλέξτε **Auto (Αυτόματη)** για αυτόματη εγκατάσταση της διεύθυνσης **Start IP (IP Έναρξης)**, **End IP (IP Λήξης)**, **Subnet Mask (Μάσκα υποδικτύου)**, **Default Gateway (Προεπιλεγμένη πύλη δικτύου)** και **DNS Server (Διακομιστής DNS)** από έναν διακομιστή DHCP ή **Disable (Απενεργοποίηση)** για απενεργοποίηση αυτής της λειτουργίας.

#### **Wireless Setup (Ασύρματη ρύθμιση)**

• Επιλέξτε το **Enable (Ενεργοποίηση)** για να ρυθμίσετε το **Region (Περιοχή)**, **SSID**, **SSID Broadcast (Μετάδοση SSID)**, **Frequency Band (Εύρος Συχνότητας)**, **Channel (Κανάλι)**, **Encryption (Αποκρυπτογράφηση)** και το **Key (Κλειδί)**. Επιλέξτε το **Disable (Απενεργοποίηση)** για να απενεργοποιήσετε την ασύρματη ρύθμιση.

**SSID**: Μέγιστο μήκος μέχρι και 32 χαρακτήρες.

**Encryption (Αποκρυπτογράφηση)**: Μπορείτε να απενεργοποιήσετε το Κλειδί WPA ή να επιλέξετε 64-bit ή 128-bit σε συμβολοσειρά ASCII ή HEX.

**Key (Κλειδί)**: Εάν είναι ενεργοποιημένη η Encryption (Αποκρυπτογράφηση), πρέπει να ρυθμίσετε την τιμή κλειδιού σύμφωνα με τη λειτουργία Encryption (Αποκρυπτογράφηση) που επιλέξατε.

Πατήστε το πλήκτρο **Apply (Εφαρμογή)** για να αποθηκευτούν και να ισχύσουν οι αλλαγές. Πρέπει να γίνει επανεκκίνηση του προβολέα για να ισχύσουν οι αλλαγές.

## **Projection Setup (Ρύθμιση προβολής)**

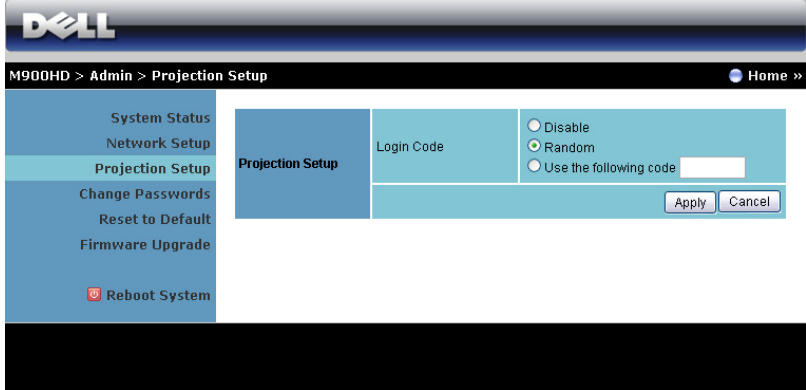

## **Projection Setup (Ρύθμιση προβολής)**

**Login Code (Κωδικός σύνδεσης)**: Επιλέξτε τον τρόπο με τον οποίο θέλετε να παράγεται ο κωδικός σύνδεσης από τον προβολέα. Υπάρχουν τρεις επιλογές:

- **Disable (Απενεργοποίηση)**: Ο κωδικός σύνδεσης δεν θα απαιτείται κατά τη σύνδεση στο σύστημα.
- **Random (Τυχαία)**: Η προεπιλογή είναι **Random (Τυχαία)**. Ο κωδικός σύνδεσης θα παράγεται τυχαία.
- **Use the following code (Χρήση του παρακάτω κωδικού)**: Εισάγετε έναν 4-ψήφιο κωδικό. Αυτός ο κωδικός θα χρησιμοποιηθεί για σύνδεση στο σύστημα.

Πατήστε το πλήκτρο **Apply (Εφαρμογή)** για να αποθηκευτούν και να ισχύσουν οι αλλαγές. Πρέπει να γίνει επανεκκίνηση του προβολέα για να ισχύσουν οι αλλαγές.

## <span id="page-68-0"></span>**Change Passwords (Αλλαγή κωδικών πρόσβασης)**

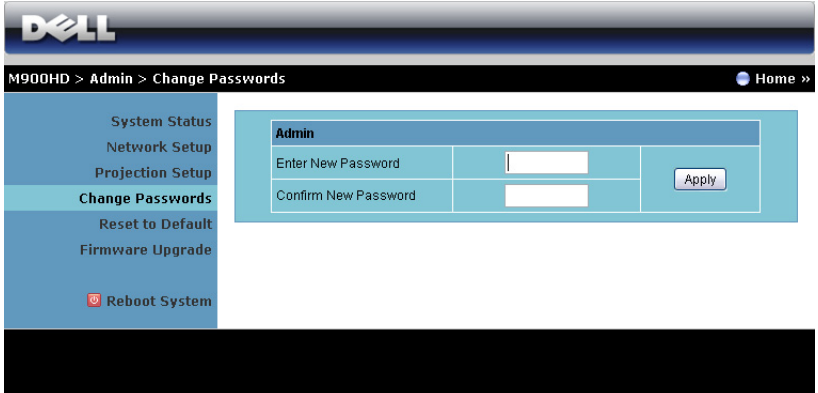

Αυτή η σελίδα σας επιτρέπει να αλλάξετε τον κωδικό πρόσβασης του διαχειριστή.

- **Enter New Password (Εισαγωγή νέου κωδικού πρόσβασης)**: Εισάγετε το νέο κωδικό πρόσβασης.
- **Confirm New Password (Επιβεβαίωση του νέου κωδικού πρόσβασης)**: Εισάγετε τον κωδικό πρόσβασης ξανά και πατήστε **Apply (Εφαρμογή)**.

**ΣΗΜΕΙΩΣΗ:** Επικοινωνήστε με τη Dell, εάν ξεχάσατε τον κωδικό διαχειριστή σας.

## **Reset to Default (Επαναφορά στις προεπιλογές)**

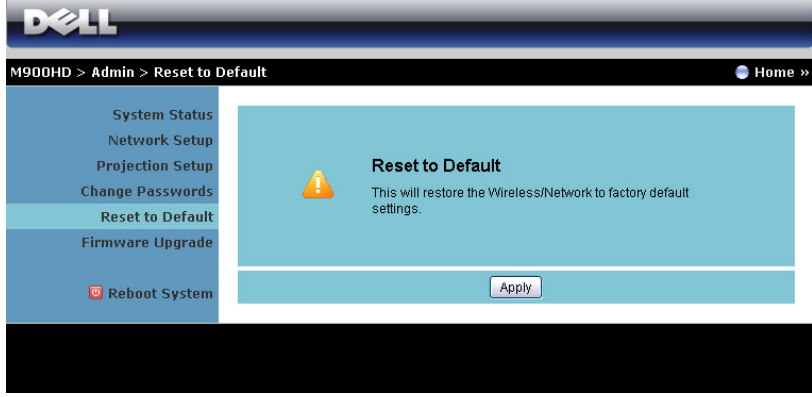

Πατήστε το πλήκτρο **Apply (Εφαρμογή)** για να επαναφέρετε τις ρυθμίσεις ασύρματου/δικτύου στις εργοστασιακές προεπιλογές.

### **Firmware Upgrade (Αναβάθμιση υλικολογισμικού)**

Χρησιμοποιήστε τη σελίδα Αναβάθμισης Firmware για να ενημερώσετε το firmware του Wi-Fi και του Intel® WiDi του προβολέα.

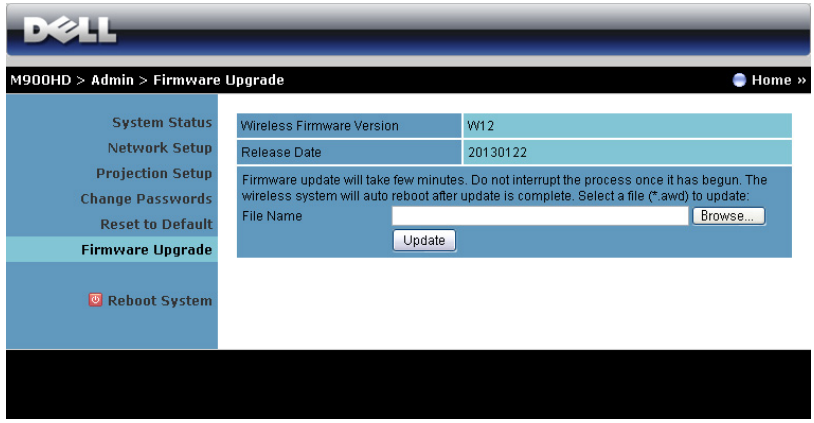

Για να ξεκινήσετε την ενημέρωση του υλικολογισμικού, ακολουθήστε αυτά τα βήματα:

- **1** Μπορείτε να κατεβάσετε τα αρχεία firmware από τη διεύθυνση dell.com/support.
- **2** Πιέστε **Browse (Περιήγηση)** για να επιλέξετε το αρχείο που θέλετε να ενημερώσετε.
- **3** Πατήστε το πλήκτρο **Update (Ενημέρωση)** για να ξεκινήσετε. Περιμένετε όσο το σύστημα ενημερώνει το υλικολογισμικό στη συσκευή σας.

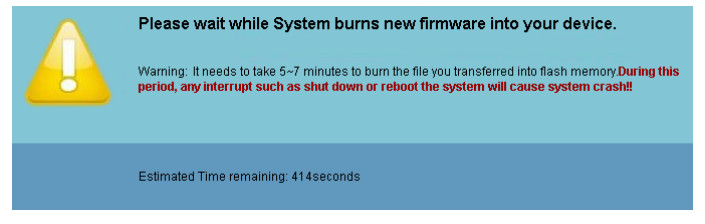

**ΠΡΟΣΟΧΗ: Μην διακόπτετε τη διαδικασία ενημέρωσης, καθώς μπορεί να προκαλέσει τον κατακερματισμό του συστήματος!**

**4** Κάντε κλικ στο **OK** όταν ολοκληρωθεί η ενημέρωση.

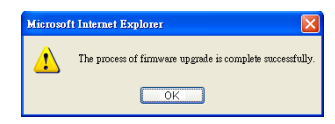

### **Reboot System (Επανεκκίνηση συστήματος)**

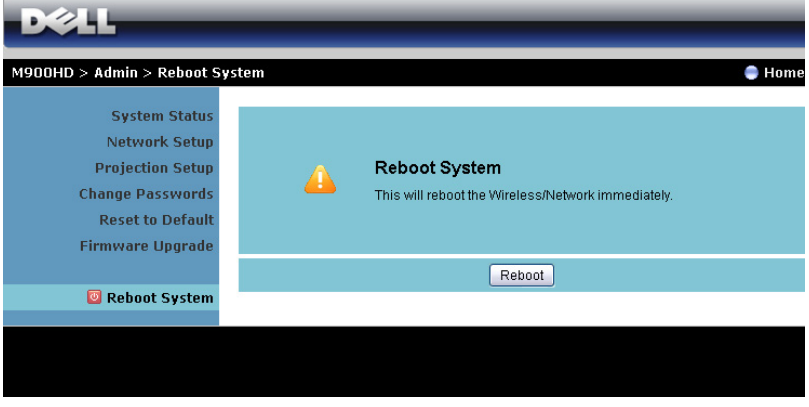

Πατήστε **Reboot (Επανεκκίνηση)** για να κάνετε επανεκκίνηση του συστήματος.
#### **Πραγματοποιήστε το Αδειοδοτικό εφαρμογής**

Το Application Token (Αδειοδοτικό εφαρμογής) σας επιτρέπει να πραγματοποιήσετε τη λειτουργία Plug and Show χρησιμοποιώντας ένα αδειοδοτικό USB.

- **1** Από το λογισμικό της εφαρμογής, πατήστε > **USB Dongle**.
- **2** Εμφανίζεται η ακόλουθη οθόνη. Πατήστε **Next (Επόμενο)**.

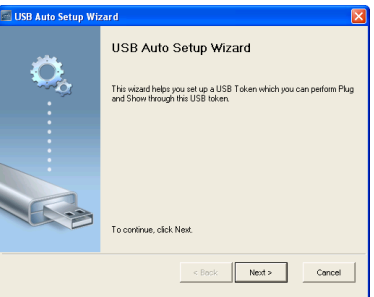

**3** Συνδέστε μία μονάδα flash σε οποιαδήποτε από τις θύρες USB του υπολογιστή σας. Επιλέξτε τη μονάδα από τη λίστα, κατόπιν πατήστε **Next (Επόμενο)**.

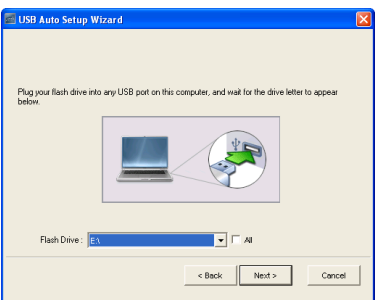

**4** Επιλέξτε **Finish (Τέλος)** για να κλείσετε τον οδηγό.

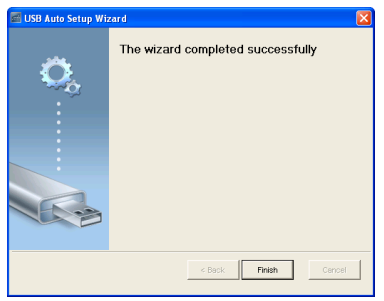

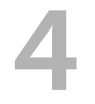

## <span id="page-73-0"></span>4 **Αντιμετώπιση προβλημάτων του προβολέα σας**

Αν έχετε προβλήματα με τον προβολέα, δείτε τις ακόλουθες συμβουλές αντιμετώπισης προβλημάτων. Αν το πρόβλημα δεν επιλυθεί, επικοινωνήστε με την Dell (ανατρέξτε στην ενότητα Επικοινωνία με τη Dell™ στη σελίδα [σελίδα](#page-82-0) 83).

Δεν εμφανίζεται καμία εικόνα στην οθόνη

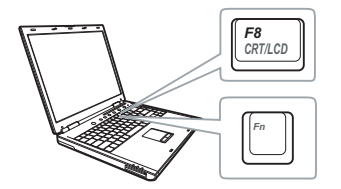

#### **Πρόβλημα Πιθανή Λύση**

- <span id="page-73-1"></span>• Βεβαιωθείτε ότι ο προβολέας είναι ενεργοποιημένος.
- Βεβαιωθείτε ότι έχετε επιλέξει την σωστή πηγή εισόδου στο μενού INPUT SOURCE (ΠΗΓΗ ΕΙΣΟΔΟΥ).
- Σιγουρευτείτε πως είναι ενεργοποιημένη η εξωτερική θύρα γραφικών. Αν χρησιμοποιείτε φορητό υπολογιστή της Dell, πατήστε το [Fm | [Fmc] (Fn+F8). Για άλλους υπολογιστές, ανατρέξτε στην αντίστοιχη τεκμηρίωσή τους. Εάν δεν προβάλλονται σωστά οι εικόνες, αναβαθμίστε τη μονάδα βίντεο το υπολογιστή σας. Για υπολογιστές Dell, βλέπε support.dell.com.
- Σιγουρευτείτε πως όλα τα καλώδια έχουν συνδεθεί με ασφάλεια. Δείτε "[Σύνδεση](#page-6-0) του [Προβολέα](#page-6-0) σας" στη σελίδα 7.
- Σιγουρευτείτε πως οι ακίδες στις υποδοχές δεν έχουν λυγίσει ή σπάσει.
- Χρησιμοποιήστε το **Test Pattern (Μοτίβο Δοκιμής)** στο **Projector Settings (Ρυθμίσεις προβολέα)** του μενού **Advanced Settings (Ρυθμίσεις για προχωρημένους)**. Σιγουρευτείτε πως τα χρώματα του μοτίβου ελέγχου είναι σωστά.

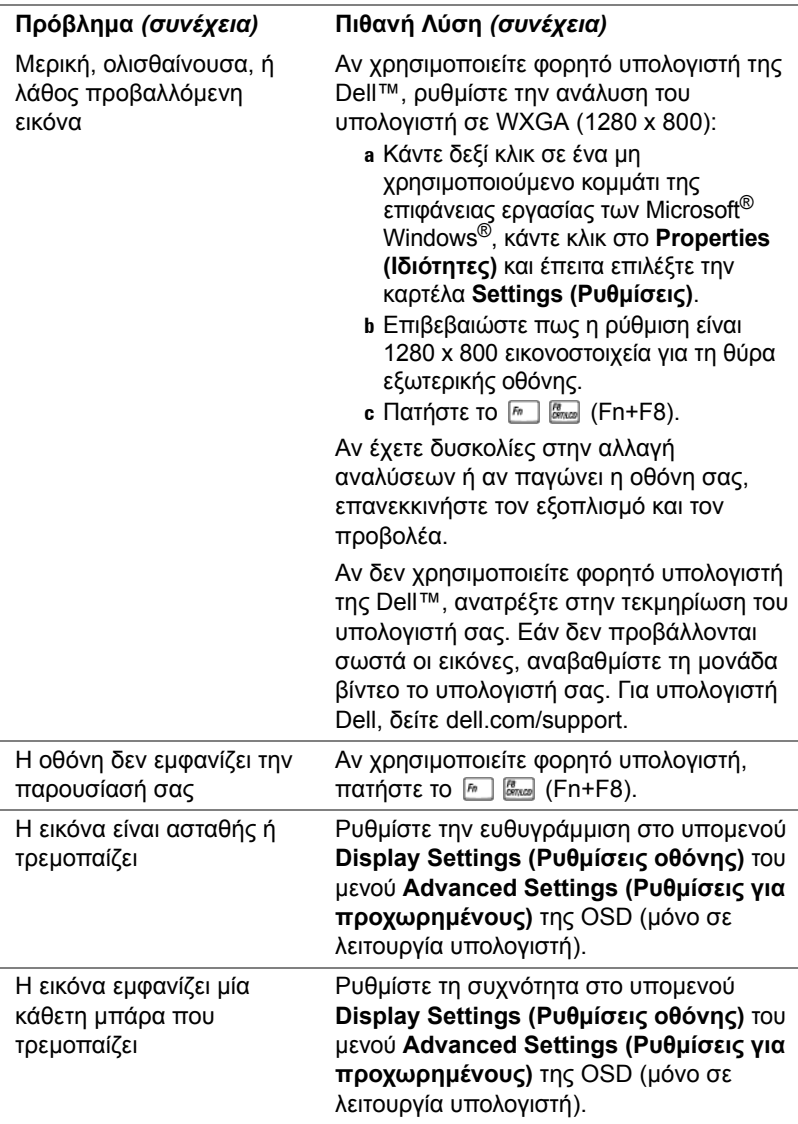

<span id="page-75-0"></span>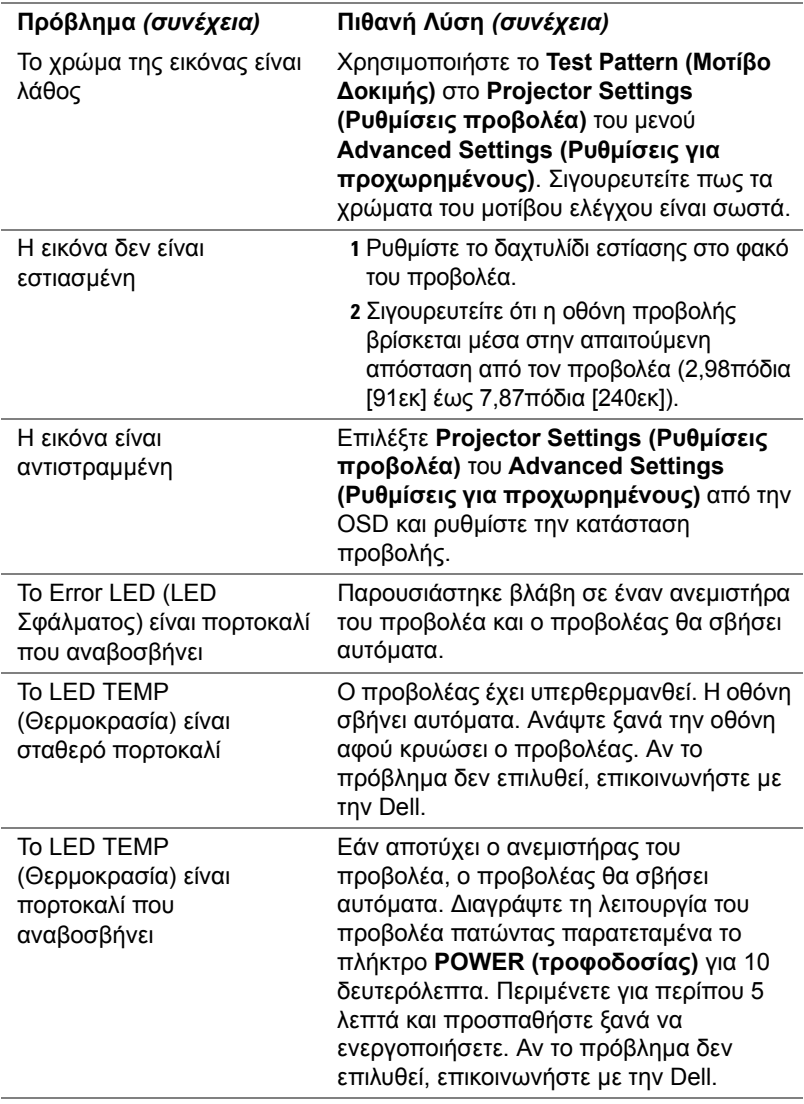

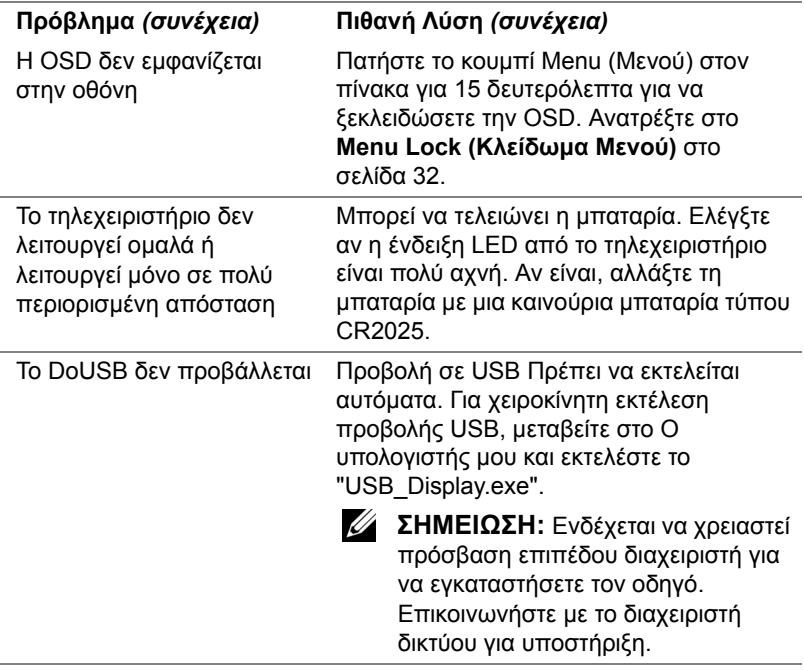

#### **Σήματα καθοδήγησης**

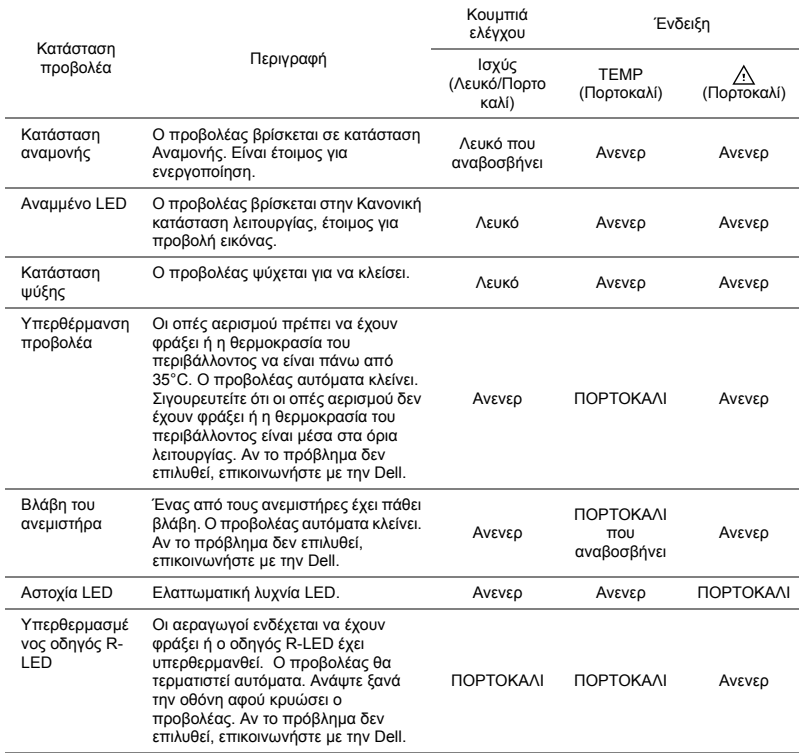

<u> 1990 - Johann Barbara, martx</u>

# 5 **Προδιαγραφές**

<span id="page-78-14"></span><span id="page-78-13"></span><span id="page-78-12"></span><span id="page-78-11"></span><span id="page-78-10"></span><span id="page-78-9"></span><span id="page-78-8"></span><span id="page-78-7"></span><span id="page-78-6"></span><span id="page-78-5"></span><span id="page-78-4"></span><span id="page-78-3"></span><span id="page-78-2"></span><span id="page-78-1"></span><span id="page-78-0"></span>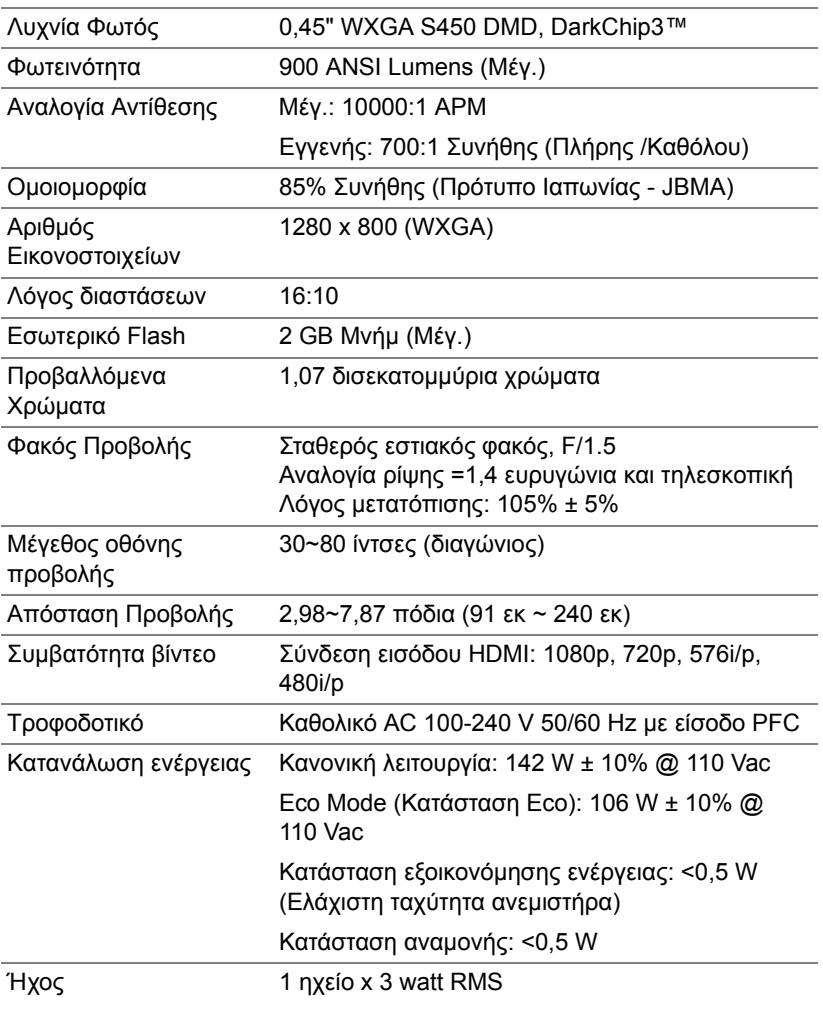

<span id="page-79-4"></span><span id="page-79-3"></span><span id="page-79-2"></span><span id="page-79-1"></span><span id="page-79-0"></span>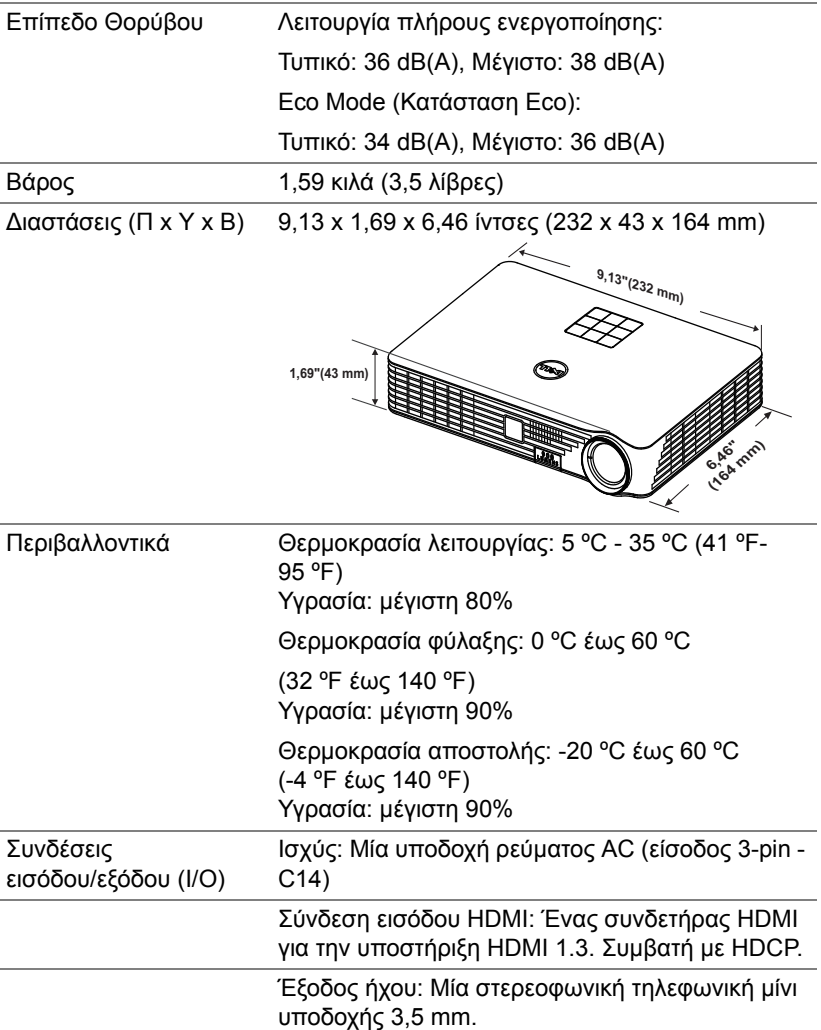

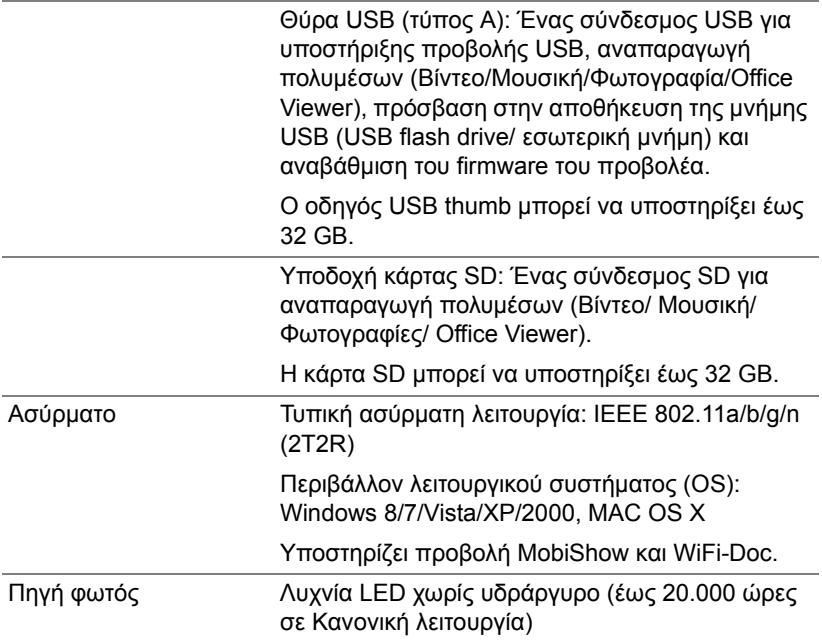

**ΣΗΜΕΙΩΣΗ:** Η βαθμονόμηση για τη ζωή του LED για οποιοδήποτε προβολέα είναι ένα μέτρο μόνον της υποβάθμισης της φωτεινότητας και δεν πρόκειται για μία προδιαγραφή για τον χρόνο που χρειάζεται ένα LED για να αποτύχει και να σταματήσει την εξαγωγή φωτός. Η ζωή του LED ορίζεται ως ο χρόνος που χρειάζεται για περισσότερο από 50 τοις εκατό ενός πληθυσμού δείγματος ενός LED για να μειωθεί η φωτεινότητα κατά περίπου 50 τοις εκατό των βαθμονομημένων lumens για το συγκεκριμένο LED. Η βαθμονόμηση της ζωής του LED δεν εγγυάται με κανένα τρόπο. Ο πραγματικός χρόνος ζωής ενός LED προβολέα διαφέρει ανάλογα με τις συνθήκες λειτουργίας και τους τρόπους χρήσης. Η χρήση ενός προβολέα σε συνθήκες πίεσης, μεταξύ των οποίων περιλαμβάνονται και τα περιβάλλοντα με σκόνη, με υψηλές θερμοκρασίες πολλές ώρες ημερησίως και η απότομη απενεργοποίηση είναι πολύ πιθανόν να οδηγήσουν σε μικρότερο χρόνο ζωής του LED ή πιθανόν και σε ζημία στο LED.

#### **Λειτουργίες Συμβατότητας (Ψηφιακή)**

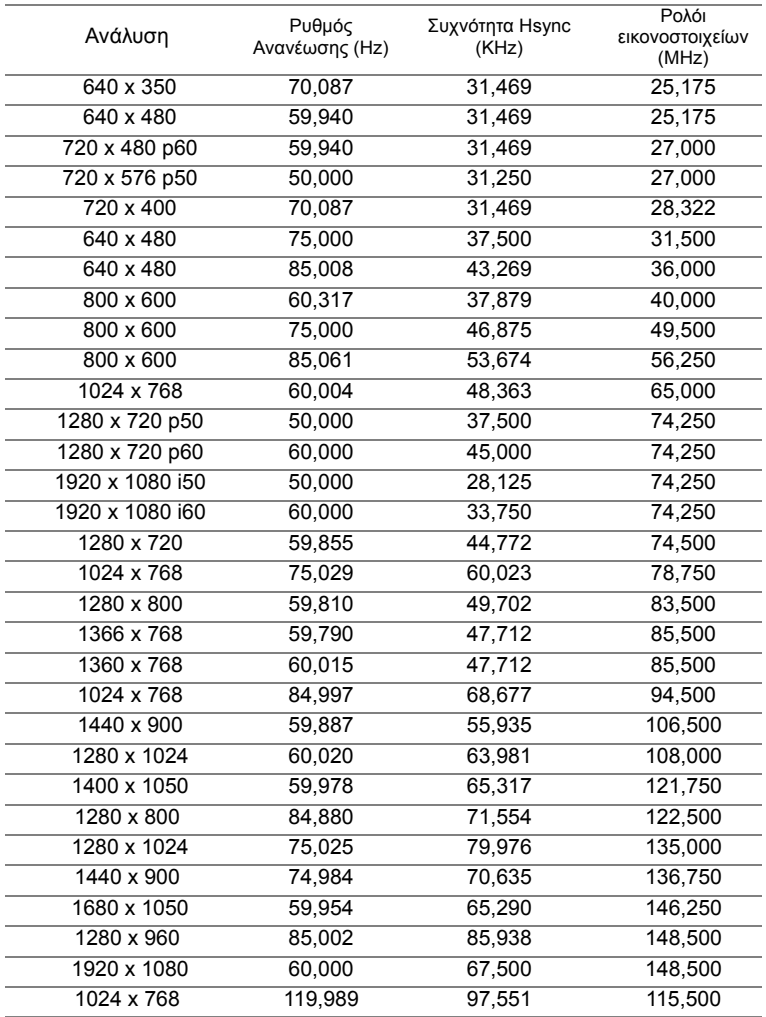

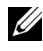

**ΣΗΜΕΙΩΣΗ:** Υποστηρίζει HDMI 1024x768@120 Hz DLP Link 3D, Σειριακό καρέ

## <span id="page-82-0"></span>6 **Επικοινωνία με τη Dell**

<span id="page-82-1"></span>Για τους πελάτες στις ΗΠΑ, καλέστε 800-WWW-DELL (800-999-3355).

<span id="page-82-2"></span>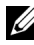

**ΣΗΜΕΙΩΣΗ:** Εάν δεν διαθέτετε ενεργή σύνδεση για το διαδίκτυο, μπορείτε να βρείτε τα στοιχεία επικοινωνίας στην απόδειξη αγοράς, το δελτίο συσκευασίας, τον λογαριασμό ή τον κατάλογο προϊόντων της Dell.

H Dell™ παρέχει πολλές επιλογές διαδικτυακής και τηλεφωνικής υποστήριξης και υπηρεσιών. Η διαθεσιμότητα διαφέρει ανά χώρα και προϊόν και ορισμένες υπηρεσίες μπορεί να μην διατίθενται στην περιοχή σας. Αν θέλετε να επικοινωνήσετε με τη Dell σχετικά με ζητήματα πωλήσεων, τεχνικής υποστήριξης ή εξυπηρέτησης πελατών:

- **1** Επισκεφθείτε τη διεύθυνση www.dell.com/contactDell.
- **2** Επιλέξτε την περιοχή σας στο διαδραστικό χάρτη.
- **3** Επιλέξτε ένα τμήμα για επικοινωνία.
- **4** Επιλέξτε τον κατάλληλο δεσμό υπηρεσίας ή υποστήριξης με βάση την ανάγκη σας.

## 7 **Παράρτημα: Γλωσσάριο**

<span id="page-83-0"></span>**ANSI Lumens** — Ένα πρότυπο για τη μέτρηση της φωτεινότητας. Υπολογίζεται διαιρώντας μια εικόνα ενός τετραγωνικού μέτρου σε εννιά όμοια τετράγωνα, μετρώντας τα λουξ (ή τη φωτεινότητα) στο κέντρο κάθε τετραγώνου και λαμβάνοντας το μέσο όρο αυτών των εννιά σημείων. **Λόγος διαστάσεων** — Η πιο δημοφιλής αναλογία εικόνας είναι 4:3 (4 προς 3). Οι πρώτες τηλεοράσεις και τα φορμά εικόνας του υπολογιστή είναι σε αναλογία εικόνας 4:3, που σημαίνει πως το πλάτος της εικόνας είναι 4/3 φορές μεγαλύτερο του ύψους της.

**Φωτεινότητα** — Η ποσότητα του φωτός που εκπέμπεται από μια οθόνη ή μια οθόνη προβολέα ή συσκευή προβολής. Η φωτεινότητα του προβολέα μετράται σε μονάδες ANSI lumens.

**Θερμοκρασία Χρώματος** — Η χρωματική εμφάνιση του λευκού φωτός. Η χαμηλή θερμοκρασία χρώματος έχει ως αποτέλεσμα πιο 'ζεστό' φως (περισσότερο κίτρινο/κόκκινο) ενώ η υψηλή θερμοκρασία χρώματος έχει ως αποτέλεσμα πιο 'κρύο' φως (περισσότερο μπλε). Η πρότυπη μονάδα μέτρησης της θερμοκρασίας χρώματος είναι το Kelvin (K).

**Συμπιεσμένη Ανάλυση** — Εάν οι εικόνες εισόδου έχουν υψηλότερη ανάλυση από την ανάλυση του προβολέα, η επακόλουθη εικόνα θα κλιμακωθεί ώστε να ταιριάζει με την ανάλυση που υποστηρίζει ο προβολέας. Η συμπίεση σε μια ψηφιακή συσκευή σημαίνει ότι κάποιο περιεχόμενο της εικόνας θα χαθεί.

**Αναλογία Αντίθεσης** — Το εύρος των φωτεινών και των σκοτεινών τιμών σε μια εικόνα ή η αναλογία ανάμεσα στις μέγιστες και τις ελάχιστες τιμές τους. Υπάρχουν δύο μέθοδοι που χρησιμοποιούνται από τη βιομηχανία προβολέων για τη μέτρηση της αναλογίας:

- **1** *Full On/Off (Πλήρης/Καθόλου)* μετρά την αναλογία της εξόδου φωτός πλήρως λευκής εικόνας (full on) και της εξόδου φωτός πλήρως μαύρης (full off) εικόνας.
- **2** *ANSI* μετρά ένα μοτίβο 16 εναλλασσόμενων μαύρων και άσπρων τετραγώνων. Η μέση έξοδος φωτός από τα λευκά τετράγωνα διαιρείται με τη μέση έξοδο φωτός από τα μαύρα τετράγωνα για να προσδιορίσει την αναλογία αντίθεσης ANSI.

Η αντίθεση *Πλήρης/Καθόλου* είναι πάντα μεγαλύτερος αριθμός από την αντίθεση ANSI για τον ίδιο προβολέα.

**dB** — ντεσιμπέλ — Μια μονάδα που χρησιμοποιείται για να εκφράσει τη σχετική διαφορά στην ισχύ ή την ένταση, συνήθως ανάμεσα σε δύο ακουστικά ή ηλεκτρικά σήματα, η οποία ισούται με δέκα φορές το λογάριθμο της αναλογίας των δύο επιπέδων.

**Διαγώνιος Οθόνης** — Μια μέθοδος μέτρησης του μεγέθους μιας οθόνης ή μιας προβαλλόμενης εικόνας. Η μέτρηση γίνεται από τη μια γωνία στην απέναντι γωνία. Μια οθόνη με ύψος 9 πόδια (2,7μ) και πλάτος 12 πόδια (3,6μ) έχει διαγώνιο 15 πόδια (4,5μ). Το παρόν έγγραφο υποθέτει πως οι διαστάσεις της διαγωνίου είναι για την παραδοσιακή αναλογία 4:3 μιας εικόνας υπολογιστή όπως στο παραπάνω παράδειγμα.

**DLP®** —Digital Light Processing™ (Ψηφιακή Επεξεργασία Φωτός)— Μια τεχνολογία αντανακλαστικής προβολής που αναπτύχθηκε από την Texas Instruments και η οποία χρησιμοποιεί μικρούς χειριζόμενους καθρέπτες. Το φως που περνάει από ένα φίλτρο χρώματος στέλνεται στους καθρέπτες DLP οι οποίοι κατανέμουν τα RGB χρώματα σε μια εικόνα η οποία προβάλλεται στην οθόνη, μια συσκευή αλλιώς γνωστή ως DMD.

**DMD** — Digital Micro- Mirror Device — Κάθε DMD αποτελείται από χιλιάδες κεκλιμένους, μικροσκοπικούς καθρέπτες από κράμα αλουμινίου που είναι προσαρτημένοι σε ένα κρυμμένο ζύγωμα.

**Εστιακή Απόσταση** — Η απόσταση από την επιφάνεια ενός φακού μέχρι το σημείο εστίασής του.

**(Συχνότητα** — Είναι ο ρυθμός της επανάληψης των ηλεκτρικών σημάτων σε κύκλους ανά δευτερόλεπτο. Μετριέται σε Hz (Hertz).

**HDCP** — Πρωτόκολλο Προστασίας Ψηφιακού Περιεχομένου Ευρείας Ζώνης — Μία προδιαγραφή που ανέπτυξε η Intel™ Corporation για να προστατεύσει τη ψηφιακή διασκέδαση μέσω ψηφιακής διεπαφής όπως DVI, HDMI.

**HDMI** — Διεπαφή πολυμέσων υψηλής ανάλυσης — Το HDMI μεταφέρει σήμα βίντεο υψηλής ανάλυσης Μην συμπιεσμένο μαζί με ψηφιακό ήχο και δεδομένα ελέγχου συσκευής σε μια και μόνο υποδοχή.

**Hz (Hertz)** — Μονάδα συχνότητας.

**Διόρθωση Τραπεζίου** — Συσκευή που διορθώνει μια εικόνα από την παραμόρφωση (συνήθως ένα εφέ πλατιάς κορυφής με στενή βάση) μιας προβαλλόμενης εικόνας η οποία προκαλείται από λάθος γωνία του προβολέα σε σχέση με την οθόνη.

**Μέγιστη Απόσταση** — Η απόσταση από την οθόνη στην οποία μπορεί ο προβολέας να προβάλει μια εικόνα η οποία μπορεί να χρησιμοποιηθεί (είναι αρκετά φωτεινή) σε ένα τελείως σκοτεινό δωμάτιο.

**Μέγιστο Μέγεθος Εικόνας** — Η μεγαλύτερη εικόνα που μπορεί να προβάλει ένας προβολέας σε ένα σκοτεινό δωμάτιο. Αυτό συνήθως περιορίζεται από το εστιακό εύρος των οπτικών.

**Ελάχιστη Απόσταση** — Η κοντινότερη θέση στην οποία μπορεί να εστιάσει ένας προβολέας μια εικόνα στην οθόνη.

**NTSC** — National Television Standards Committee. Πρότυπο βίντεο και μεταδόσεων της Βορείου Αμερικής, με φορμά βίντεο 525 γραμμές στα 30 πλαίσια ανά δευτερόλεπτο.

**PAL** — Phase Alternating Line. Ευρωπαϊκό πρότυπο βίντεο και μεταδόσεων, με φορμά βίντεο 625 γραμμές στα 25 πλαίσια ανά δευτερόλεπτο.

**Αντίστροφη Εικόνα** — Λειτουργία που σας επιτρέπει να αντιστρέψετε την εικόνα οριζοντίως. Όταν χρησιμοποιείται σε κανονικό περιβάλλον πρόσθιας προβολής, το κείμενο, τα γραφικά κτλ είναι ανάποδα. Η αντίστροφη εικόνα χρησιμοποιείται για οπίσθια προβολή.

**SVGA** — Super Video Graphics Array — αριθμός εικονοστοιχείων 800 x 600.

**SXGA** — Super Extended Graphics Array — αριθμός εικονοστοιχείων 1280 x 1024.

**UXGA** — Ultra Extended Graphics Array — αριθμός εικονοστοιχείων 1600 x 1200.

**VGA** — Video Graphics Array — αριθμός pixel 640 x 480.

**XGA** — Extended Video Graphics Array — αριθμός εικονοστοιχείων 1024 x 768.

**WXGA** — Wide Extended Graphics Array — αριθμός pixel 1280 x 800.

**Φακός Εστίασης** — Φακός με μεταβλητή εστιακή απόσταση που επιτρέπει στο χειριστή να μετακινήσει αυτό που βλέπει μέσα η έξω, κάνοντάς το μικρότερο ή μεγαλύτερο.

**Αναλογία Φακών Εστίασης** — Είναι η αναλογία ανάμεσα στη μικρότερη και τη μεγαλύτερη εικόνα που μπορεί να προβάλει ένας φακός από μια σταθερή απόσταση. Για παράδειγμα, μια αναλογία φακών εστίασης 1,4:1 σημαίνει πως μια εικόνα 10 ποδιών (3μ) χωρίς εστίαση θα ήταν μια εικόνα (4,2μ) ποδιών με πλήρη εστίαση.

## **Ευρετήριο**

#### **D**

Dell επικοινωνία [83](#page-82-1), [84](#page-83-0)

#### **M**

Menu Timeout (Χρόνος Εμφάνισης Μενού) [32](#page-31-1) Menu Transparency (Διαφάνεια Μενού) [32](#page-31-2)

#### **P**

Password [32](#page-31-3)

#### **T**

Test Pattern (Μοτίβο Δοκιμής) [30](#page-29-0)

#### **Ε**

Ενεργοποίηση / Απενεργοποίηση του προβολέα Απενεργοποίηση του προβολέα [14](#page-13-0) Ενεργοποίηση του προβολέα [14](#page-13-1) Εξοικονόμηση ενέργειας [35](#page-34-0) Επαναφορά, Εργοστασιακές Ρυθμίσεις [31](#page-30-0) Επικοινωνία με την Dell [4](#page-3-0), [76](#page-75-0)

Επίλυση Προβλημάτων [74](#page-73-0) Επικοινωνία με την Dell [74](#page-73-1)

#### **Θ**

Θέση Μενού [32](#page-31-4)

Θύρες σύνδεσης Θύρα καλωδίου ασφαλείας [7](#page-6-1) Σύνδεση HDMI [7](#page-6-2) Σύνδεσμος εξόδου ήχου [7](#page-6-3) Υποδοχή καλωδίου τροφοδοσίας [7](#page-6-4)

#### **Κ**

Κεντρική Μονάδα [5](#page-4-0) Δαχτυλίδι εστίασης [5](#page-4-1) Δέκτης Υπέρυθρων (IR) [5](#page-4-2) Ηχείο 3 W [5](#page-4-3) Πίνακας ελέγχου [5](#page-4-4) Πλήκτρο ανύψωσης για ρυθμίσεις ύψους [5](#page-4-5) Πόδι ανύψωσης [5](#page-4-6) Φακός [5](#page-4-7) Κωδικός πρόσβασης [32](#page-31-3)

#### **Π**

Πίνακας ελέγχου [19](#page-18-0) Προβολή στην Οθόνη [25](#page-24-0) Πηγή εισόδου [25](#page-24-1)

Προδιαγραφές Αναλογία Αντίθεσης [79](#page-78-0) Απόσταση Προβολής [79](#page-78-1) Αριθμός Εικονοστοιχείων [79](#page-78-2) Βάρος [80](#page-79-0) Διαστάσεις [80](#page-79-1) Επίπεδο Θορύβου [80](#page-79-2) Εσωτερικό Flash [79](#page-78-3) Ήχος [79](#page-78-4) Κατανάλωση ενέργειας [79](#page-78-5) Λόγος διαστάσεων [79](#page-78-6) Λυχνία Φωτός [79](#page-78-7) Μέγεθος οθόνης προβολής [79](#page-78-8) Ομοιομορφία [79](#page-78-9) Περιβαλλοντικά [80](#page-79-3) Προβαλλόμενα Χρώματα [79](#page-78-10) Συμβατότητα βίντεο [79](#page-78-11) Συνδέσεις εισόδου/εξόδου (I/O) [80](#page-79-4) Τροφοδοτικό [79](#page-78-12) Φακός Προβολής [79](#page-78-13) Φωτεινότητα [79](#page-78-14)

### **Σ**

στήριξη επικοινωνία με τη Dell [83,](#page-82-1) [84](#page-83-0) Σύνδεση του Προβολέα Δίσκος USB Flash [12](#page-11-0) Καλώδιο HDMI [11](#page-10-0) Καλώδιο USB-Α προς USB-Α [8](#page-7-0) Καλώδιο τροφοδοσίας [8](#page-7-1)[,](#page-12-0) [11](#page-10-1)[,](#page-12-0) [12](#page-11-1), [13](#page-12-0) Κάρτα SD [13](#page-12-1) Σε Υπολογιστή [8](#page-7-2) Σύνδεση με καλώδιο HDMI [11](#page-10-2)

#### **Τ**

τηλεφωνικοί αριθμοί [83](#page-82-2) Τηλεχειριστήριο [21](#page-20-0)

### **Ρ**

Ρυθμίσεις μενού [32](#page-31-5) Ρυθμίσεις ρεύματος [35](#page-34-1), [36](#page-35-0) Ρύθμιση της Προβαλλόμενης Εικόνας [15](#page-14-0) Ρύθμιση του Ύψους του Προβολέα [15](#page-14-1) Ρύθμιση του Ζουμ και της Εστίασης του Προβολέα [16](#page-15-0)

Δαχτυλίδι εστίασης [16](#page-15-1)